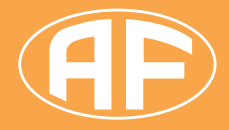

**Messa a terra · Protezione dai fulmini · Protezione dalle sovratensioni**

# Manuale

V 0914

BF:

Platter Abrien

> $+2.86$  $-7276$

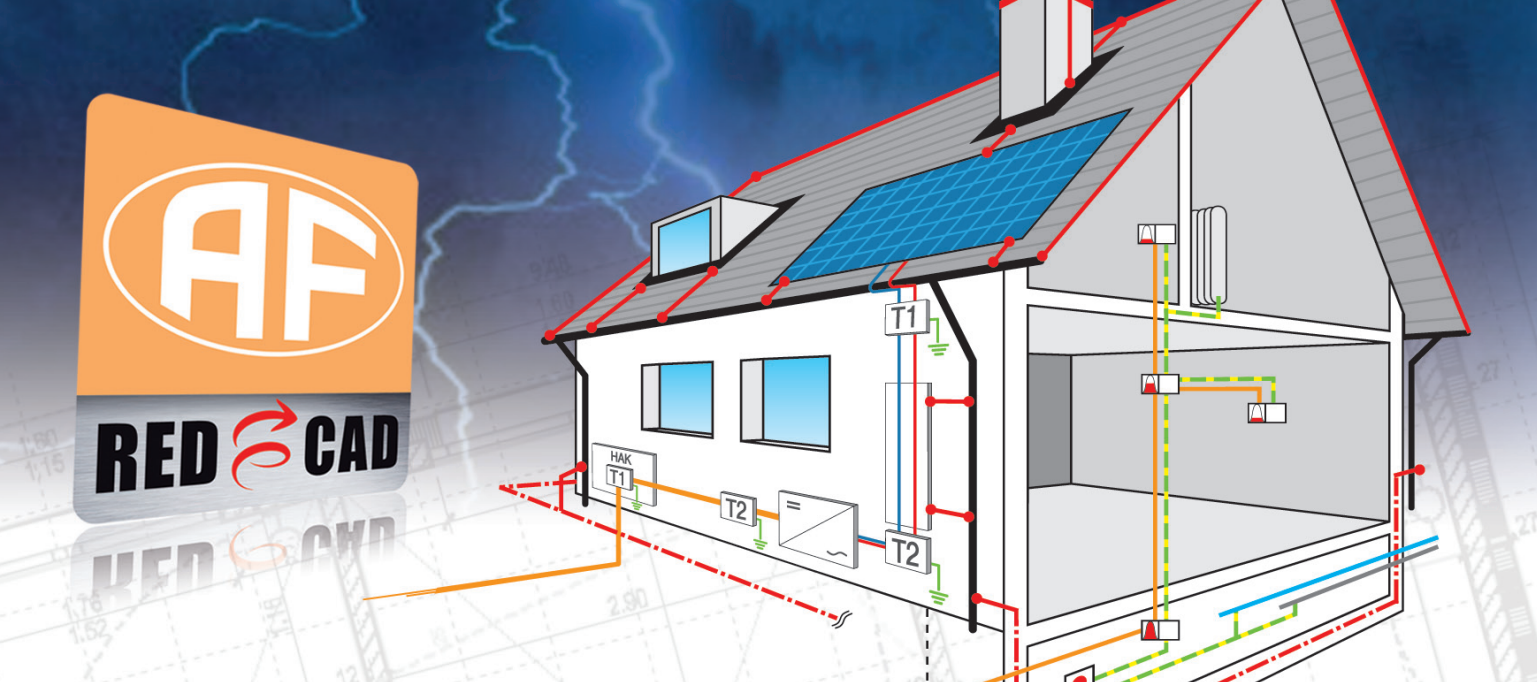

## **RED CAD Flury** è il programma professionale di pianificazione di Arthur Flury AG.

Comandi intuitivi, chiari e rapidi permettono di lavorare in modo veloce ed efficace. Una varietà di prodotti e funzionalità consentono di creare facilmente disegni tecnici per uso professionale.

Per maggiori informazioni sui nostri software di pianificazione e offerte in corso RED CAD Flury, visitate in qualsiasi momento il nostro sito: http://www.aflury.ch/redcadflury<br>
Nostro sito: http://www.aflury.ch/redcadflury

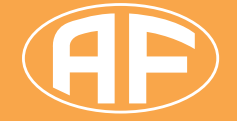

### **Arthur Flury AG** Fabrikstrasse 4, CH-4543 Deitingen / Switzerland Tel +41 (0)32 613 33 66, Fax +41 (0)32 613 33 68

 $3.91$ 

www.aflury.ch, verkauf@aflury.ch

### **Indice**

### **Inhalt**

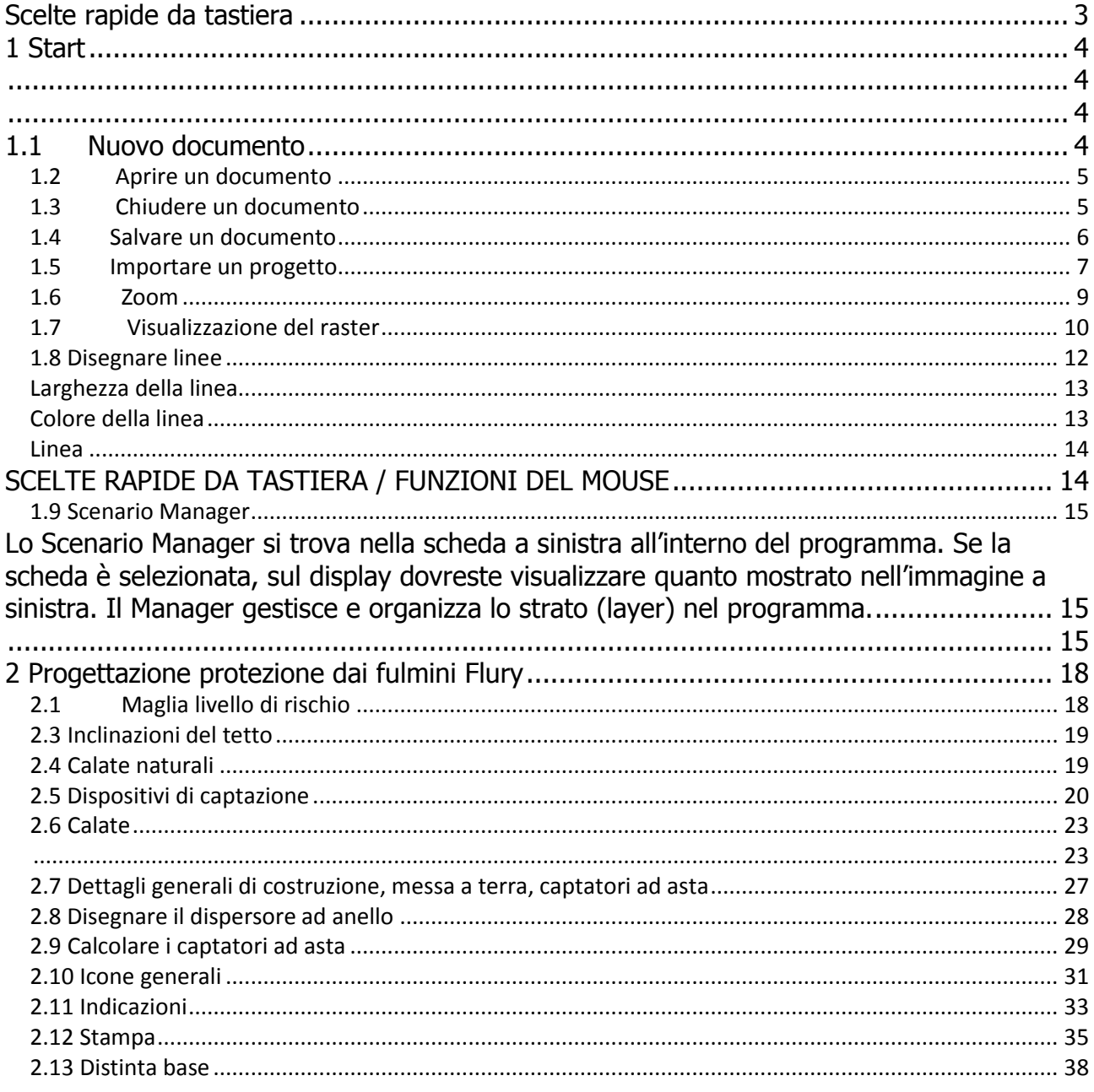

info@redcad.ch

Gentili utenti di RED CAD,

Grazie per aver scelto il software Artur Flury RED CAD APP per la progettazione della protezione contro i fulmini. Per facilitare ai nostri utenti il lavoro abbiamo creato questo manuale dettagliato.

Restiamo a disposizione per rispondere ad eventuali domande, e accettiamo volentieri opinioni e suggerimenti. Potrete comunicare con noi direttamente per telefono e per email. Grazie!

### **Scelte rapide da tastiera**

### **SCELTE RAPIDE DA TASTIERA / FUNZIONI DEL MOUSE**

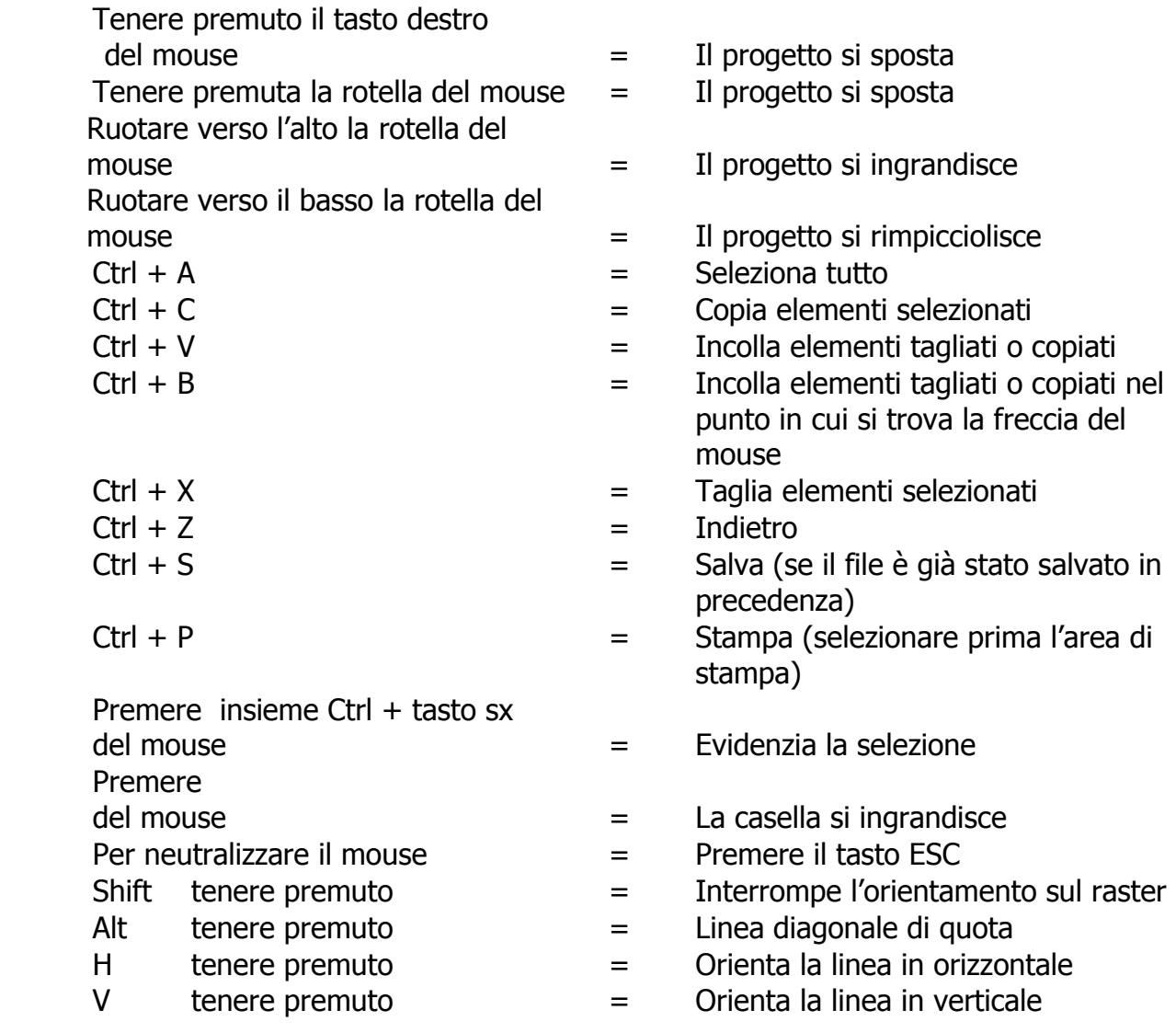

### **1 Start**

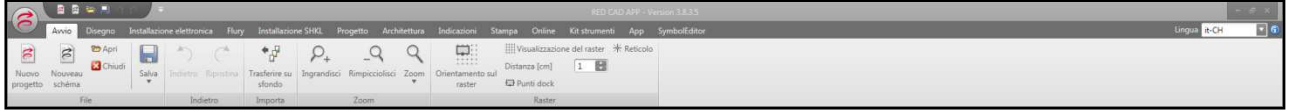

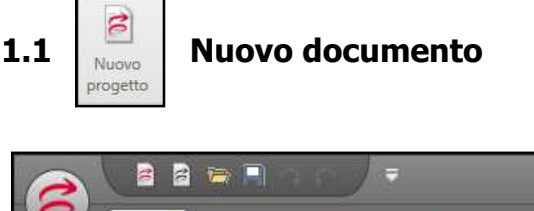

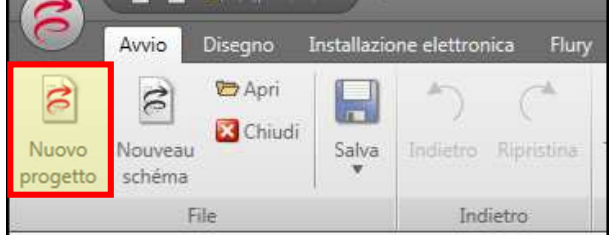

Premendo il pulsante "Nuovo" si apre un documento vuoto. Se l'area di lavoro del programma è di colore grigio, significa che è necessario aprire un nuovo documento.

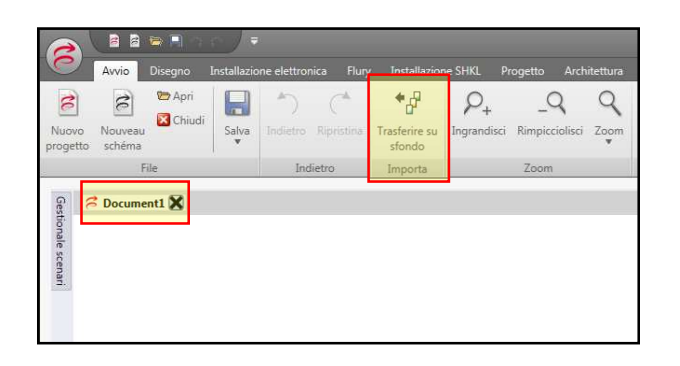

Nel documento aperto è possibile inserire un progetto con i comandi "Apri" o "Importa".

Importante: se c'è già un documento aperto con un progetto e si intende importare un altro progetto, è necessario aprire prima un nuovo documento.

### **1.2 <b>B** April **Aprire un documento**

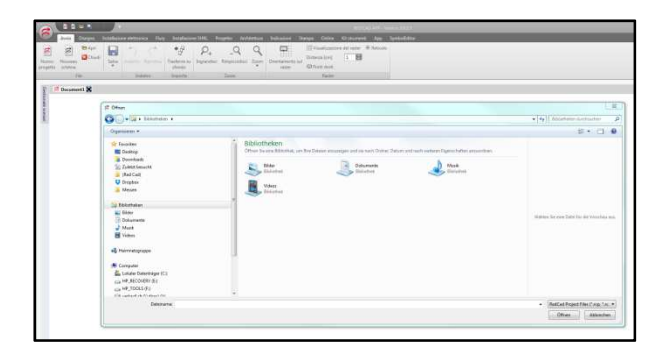

Cliccando sul pulsante "Apri" è possibile aprire i propri file RED CAD. I file sono contrassegnati dall'estensione .rcp. Dopo aver cliccato si apre la finestra di esplorazione delle risorse. Cercare il documento desiderato e fare un doppio clic sul file. In alternativa selezionare il file e confermare con "Apri".

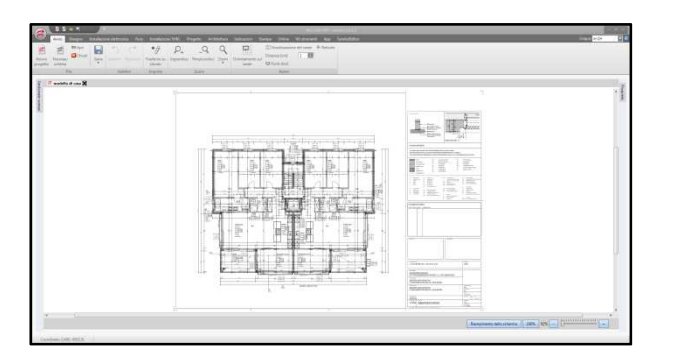

Ora si aprirà il progetto. Nel programma in funzione è possibile tenere aperti diversi progetti in parallelo.

### **1.3** *K* Chiudere un documento

Esistono tre modi per chiudere un documento: facendo clic sulla croce a destra di fianco alla finestra del documento attivo, facendo clic sul pulsante "Chiudi" o chiudendo direttamente il programma.

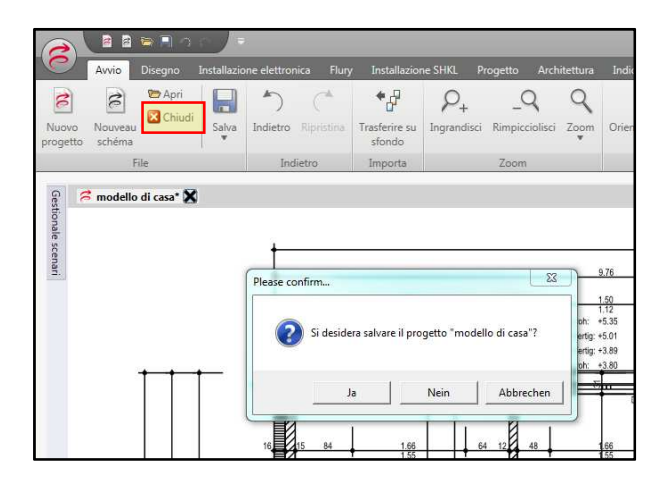

Quando si chiude un documento, si apre una finestra nella quale viene chiesto se si intende salvare il documento.

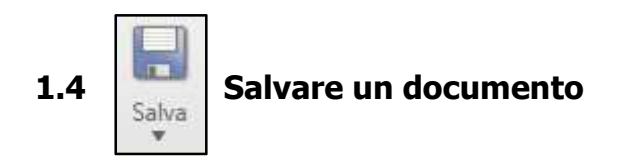

Il programma salva automaticamente i documenti aperti ogni 10 minuti. È possibile impostare la frequenza di salvataggio automatico:

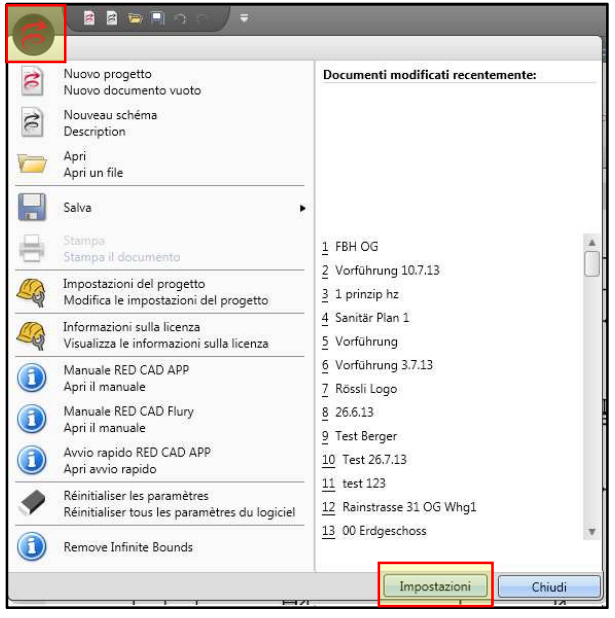

Proprietà coprieta Properties  $\overline{\phantom{a}}$  Altro Salvataggio autom Intervallo del salval 10 e Accelerazione hard Carica kit strument Raggio dock 0.188976377952756 • PlanHeadSettings RestorePrintSettinc Punti dock WipePrintSettings Change Mouse Poi

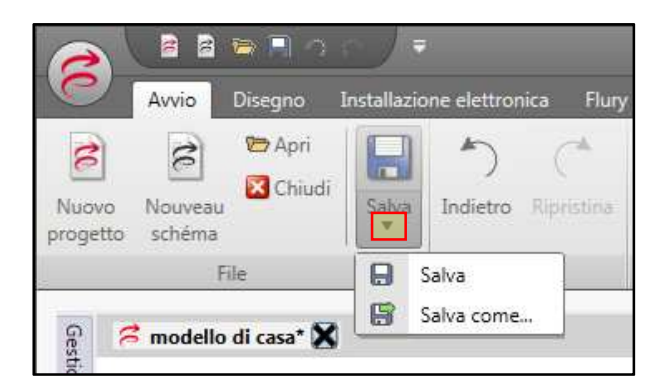

facendo clic sul logo RED CAD in alto a sinistra, poi su "Impostazioni programma", quindi su "Proprietà".

Le proprietà si trovano sul bordo destro del programma. Accanto alla voce "Autosave" deve essere visibile una croce. Se la croce manca, fare clic sul quadratino a destra accanto alla voce "Autosave". Se la croce manca significa che il salvataggio automatico è disattivato.

Sotto "Autosave" si trova la voce "Intervallo Autosave" e il numero 10 che compare accanto è l'impostazione predefinita. A questo punto è possibile regolare l'intervallo di tempo.

Per salvare manualmente i documenti o per salvare i file con un nome diverso, fare clic sulla freccia sotto al pulsante "Salva".

Se si sta salvando un documento per la prima volta o se si intende salvare il documento con un nome diverso, fare clic su "Salva con nome".

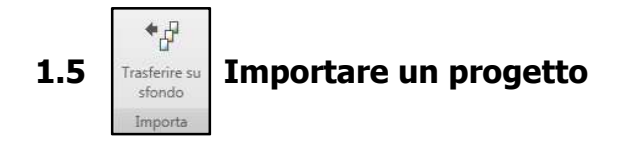

Se avete già lavorato con il nostro programma RED CAD EI noterete che il principio dell'inserimento di progetti non ha subito grosse modifiche.

Ora è possibile inserire i seguenti tipi di file:

- PDF
- DXF
- DWG

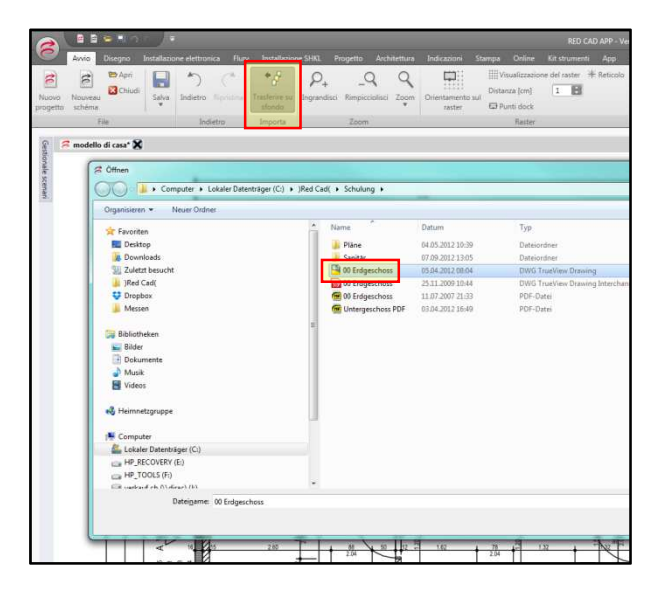

L'inserimento avviene sempre nello stesso modo, indipendentemente dal formato. Fare clic su "Importazione guidata progetto".

Nel programma si apre la finestra "Apri". La struttura è simile a quella di Esplora risorse: cercare il file del progetto, selezionarlo (facendo clic una volta) e fare clic sul pulsante "Apri" in basso a destra.

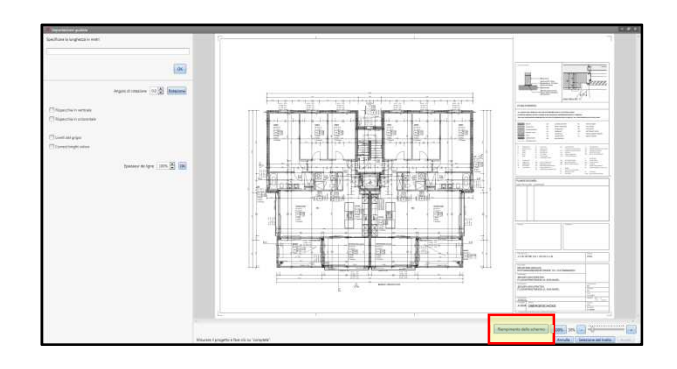

Si apre ora l"Importazione guidata progetto" nella quale è visibile il dettaglio del progetto. Per ampliare la vista fare clic sul pulsante "Schermo intero". Il progetto viene ora mostrato per intero.

Prima di procedere alla misurazione del progetto, l'utente può scegliere se:

- ruotare il progetto di esattamente 1/10 di grado
- riflettere il progetto
- convertire progetti a colore in bianco e nero in modo omogeneo.

Le impostazioni si trovano sul lato sinistro.

Dopo aver inserito un nuovo progetto si procede alla misurazione dello stesso. Con la misura di riferimento si ottiene la scala e il rapporto tra progetto e icona. Per prima cosa ingrandire sullo schermo una misura di riferimento (linea di quota) del progetto. L'ingrandimento può avvenire in tre modi:

- 1. Con la rotella del mouse. Rotazione all'indietro: – zoom; rotazione in avanti: + zoom
- 2. Con il regolatore di zoom in basso a destra dello schermo. Cursore verso sinistra: – zoom; cursore verso destra: + zoom
- 3. Spostandosi con il puntatore del mouse all'inizio di un'area che si desidera ingrandire. Premere il tasto "Shift" e fare clic sul tasto sinistro del mouse e tenerli premuti entrambi contemporaneamente. Spostarsi ora sull'area che si desidera ingrandire. Vedrete che comparirà una finestra grigio chiaro.

Quando si rilasciano i tasti, quest'area si ingrandisce.

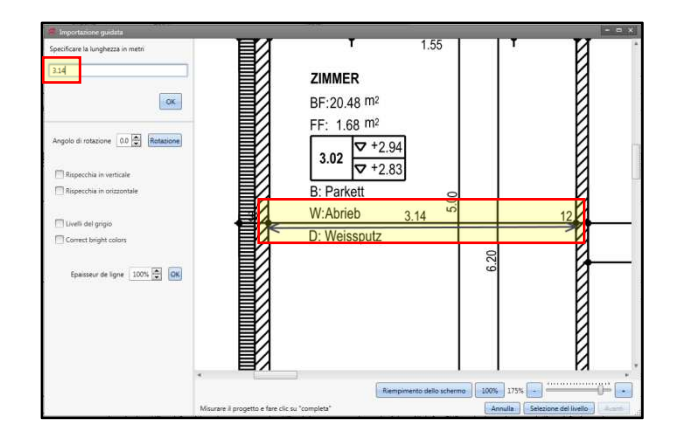

Avrete ottenuto una linea di quota sullo schermo, che dovrà essere misurata come riferimento. Con la punta della freccia del mouse spostarsi all'inizio della linea di quota. Tenere premuto il tasto sinistro del mouse mentre muovete il mouse lungo la linea di quota e parallelamente ad essa. Al raggiungimento della fine della linea di quota rilasciare il tasto sinistro del mouse.

### Importante: questa operazione deve essere eseguita in modo preciso, altrimenti la scala potrebbe risultare non corretta.

Inserire il valore della linea di quota nel campo in alto a sinistra alla voce "Inserire la lunghezza in metri". Confermare con ok e cliccare su "Avanti" in basso a destra o premere due volte il tasto ENTER. Il progetto si trova ora inserito nel programma ed è pronto per il disegno.

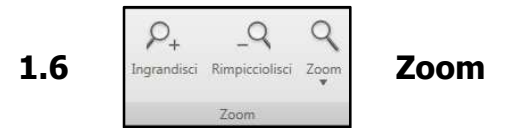

I pulsanti "Zoom +" e "Zoom –" ingrandiscono o rimpiccioliscono rispettivamente il progetto con incrementi del 10%.

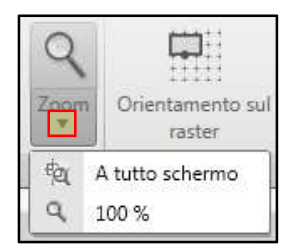

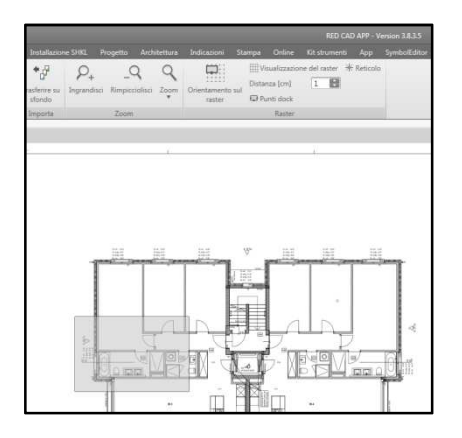

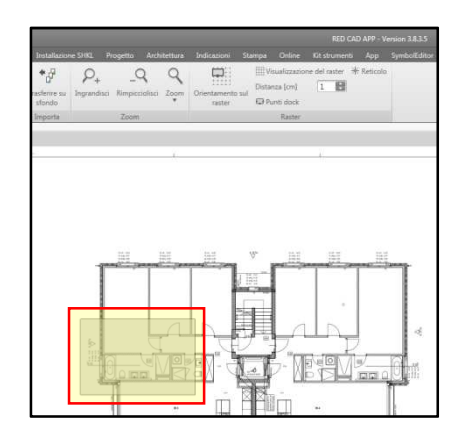

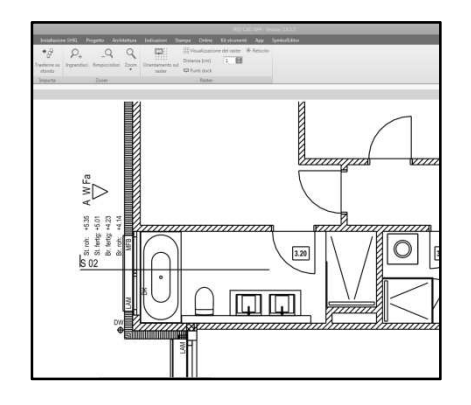

RED CAD Solutions AG<br>Neuhofweg 53 CH-4147 Aesch Neuhofweg 53 CH-4147 Aesch T +41 (0)61 508 35 35 F +41 (0)61 722 03 75 info@redcad.ch

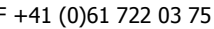

Pagina **9** di **39**

Facendo clic sulla freccia all'ingiù del pulsante di cui sopra, si aprono due possibilità:

- ingrandire il progetto direttamente a tutto schermo
- ingrandire il progetto direttamente al 100%.

Altri modi per ingrandire il progetto sono:

- con la rotella del mouse. Ruotando la rotella in avanti il progetto si ingrandisce, ruotando la rotella all'indietro il progetto si rimpicciolisce.

- Se si desidera ingrandire direttamente un'area del progetto, premere il tasto "Shift" e il tasto sinistro del mouse e tenerli premuti entrambi; spostarsi sull'area che si intende ingrandire. Quando si rilasciano i tasti, quest'area si ingrandisce.

1.7 **Wisualizzazione del raster Visualizzazione del raster** 

È possibile elaborare il progetto sia con raster attivo sia con raster nascosto.

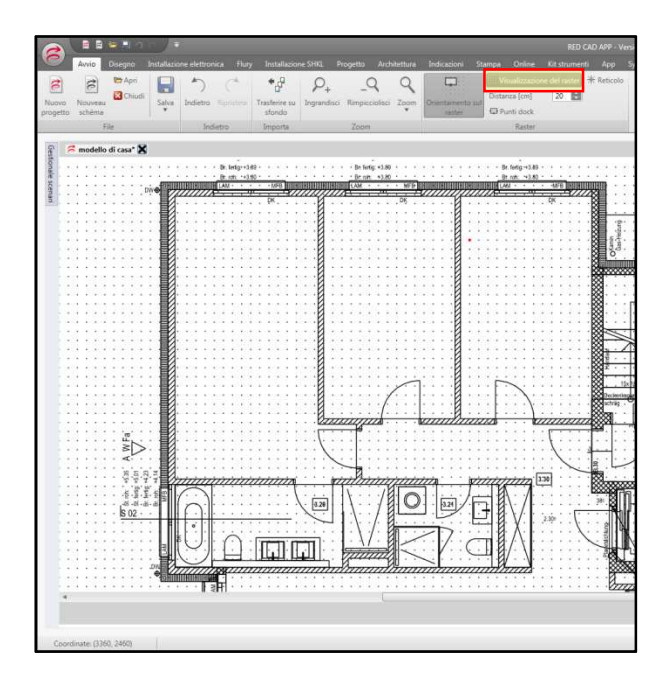

 $\blacksquare$ A W<sub>Fa</sub>  $\bigcirc$  $\boxed{3.20}$  $\boxed{\square \square \square \square}$ 

Il raster viene gestito tramite il pulsante "Visualizzazione del raster". Se il pulsante è grigio scuro, significa che il raster è attivo, mentre se è grigio chiaro, significa che il raster è nascosto.

Se il raster è nascosto non significa che sia disattivo.

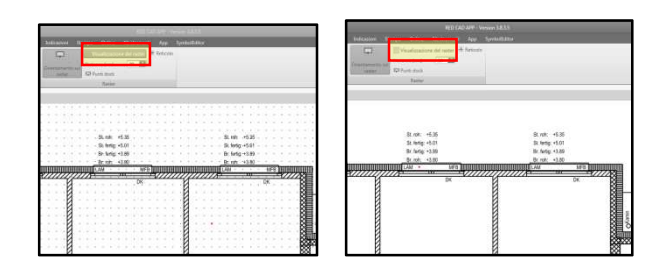

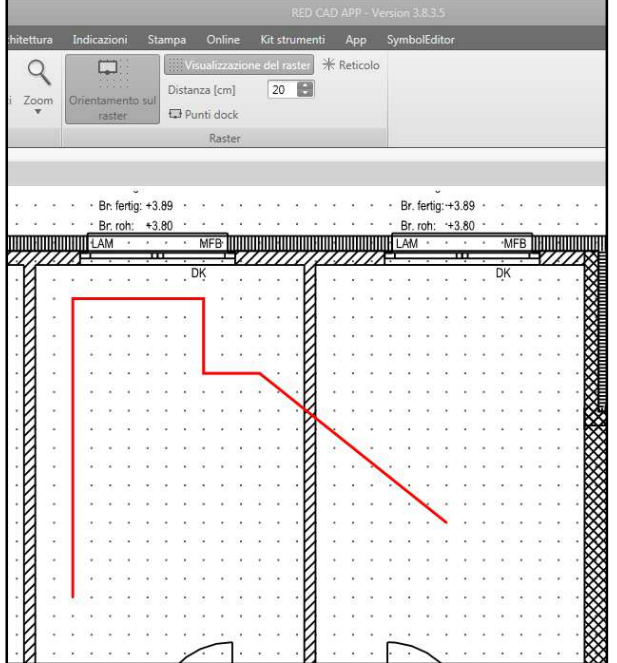

Infatti, se il raster è nascosto ma il pulsante "Orientamento sul raster" è grigio scuro, significa che il raster è ancora attivo. Con il pulsante

 "Orientamento sul raster" nella finestra è possibile impostare la misura del raster in cm.

Un raster attivo e una misura di raster impostata ad esempio su 20 cm rendono possibile disegnare cunicoli per cavi e linee angolate in modo molto preciso.

### **1.8 Disegnare linee**

Le impostazioni delle linee sono uguali sotto la scheda "Flury". Nella finestra di destra, alla voce Tipo di linea, si apre un menu a tendina.

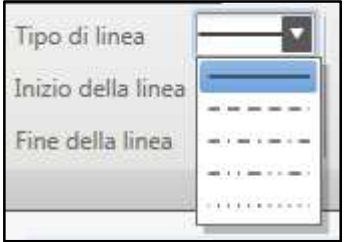

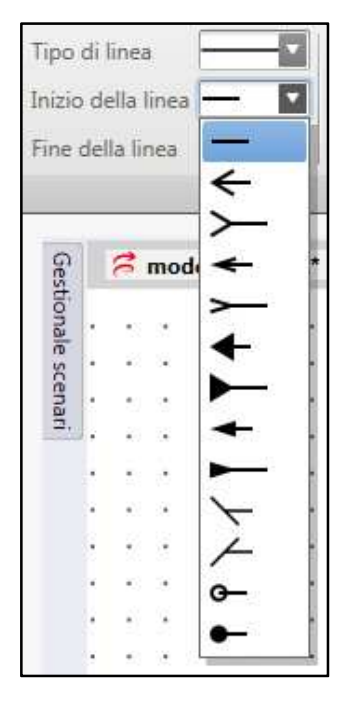

Facendo clic sulla freccia si apre il menu dal quale è possibile scegliere tra 5 tipi di tratteggio.

- 1. Linea continua
- 2. Linea tratteggiata
- 3. Linea trattino / punto / trattino
- 4. Linea trattino / punto / punto / trattino
- 5. Linea punteggiata

Le estremità delle linee possono essere integrate con le seguenti figure.

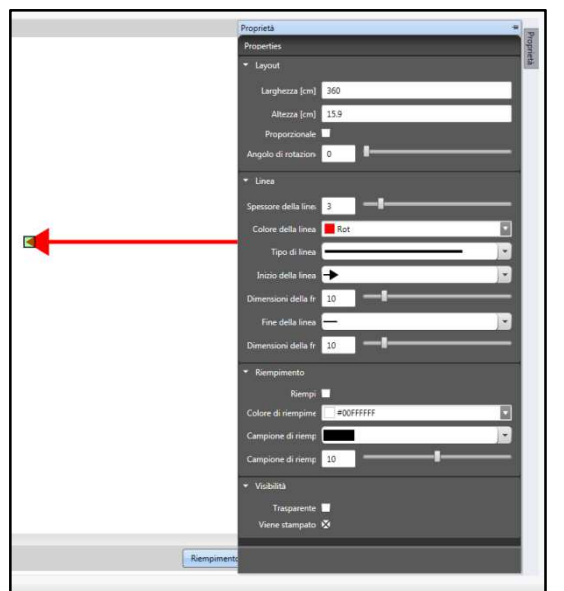

Facendo clic sulla figura desiderata, l'estremità della linea assumerà la forma corrispondente. Le impostazioni relative alla figura si trovano modificabili nella finestra Proprietà.

Le dimensioni della figura possono essere inserite direttamente nella finestra "Grandezza freccia inizio" oppure possono essere modificate tramite il regolatore accanto.

### **Larghezza della linea**

È possibile impostare la larghezza / lo spessore della linea nella finestra alla voce "Larghezza della linea". È possibile inserire la larghezza della linea direttamente nella finestra oppure aumentarla o diminuirla usando le frecce sul lato destro della finestra. L'ultimo valore inserito rimane memorizzato dopo il riavvio del programma.

Il valore indicato alla voce Larghezza della linea (ad esempio 3) corrisponde a 3 cm misurati in scala sul progetto.

### Colore della linea Rot Automatisch Trasparente Theme-Farben Proprietà × Standardfarber <u>SISKAN SISKA PI</u> Keine Farben 恩 Mehr Farben...

### **Colore della linea**

Il colore della linea è indicato alla voce "Colore della linea" nella finestra. Il colore mostrato è quello effettivamente attivo. Per cambiare colore aprire il menu a tendina facendo clic sulla freccia accanto al colore. Nel gruppo "Colori standard" sono inclusi i colori principali. Nel campo sovrastante è possibile selezionare tra i diversi suggerimenti di colore.

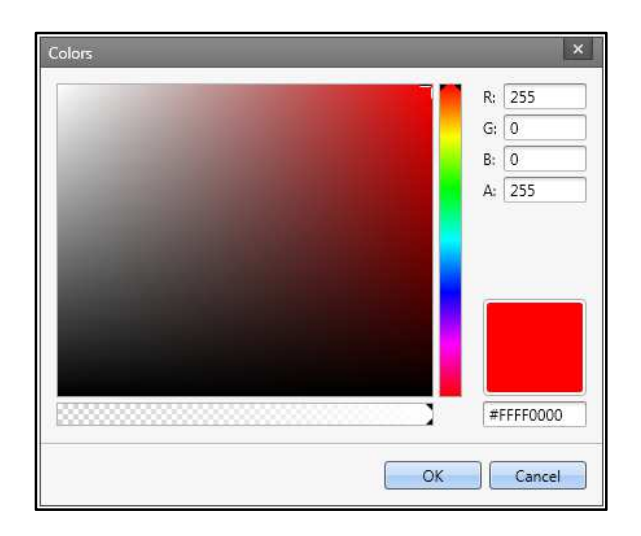

Se si desidera un colore personalizzato, fare clic su "Altri colori".

Fare clic sul colore di base desiderato nella colonna cromatica verticale, quindi scegliere il colore finale appropriato nella finestra cromatica.

### **Linea**

Le impostazioni delle linee sono state spiegate nei punti precedenti. Fare clic sul pulsante "Linea" e spostarsi sul progetto con la freccia del mouse. La freccia del mouse è diventata una croce. Per fissare il punto di inizio della linea sul progetto premere fare clic con il tasto sinistro del mouse. Spostando la croce si disegna la linea. Per cambiare direzione, fare clic una volta con il tasto sinistro del mouse. Per fissare la fine

della linea fare doppio clic con il tasto sinistro del mouse. Le linee possono essere disegnate con raster attivo o nascosto. Per annullare il raster premere il tasto "Shift". Con il rilascio del tasto "Shift" viene riattivata la funzione del raster.

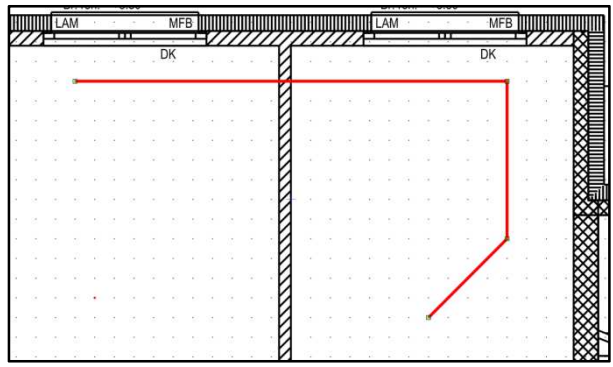

Per modificare una linea dopo averla disegnata, questa deve essere attivata. Per attivare la linea fare clic con la freccia del mouse sulla linea. All'inizio, alla fine e in corrispondenza dei punti di variazione della direzione compaiono quadrati verdi. Passando la freccia del mouse sopra i quadrati verdi, la freccia singola diventa una una croce nera a 4 frecce.

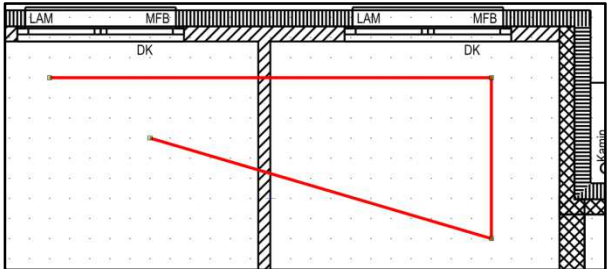

Mentre la croce a frecce è visibile, fare clic con il tasto sinistro del mouse e tenere premuto. In questo modo si è afferrato un punto della linea ed è possibile spostarlo con un movimento del mouse.

Se si desidera spostare l'intera linea, procedere in modo analogo a quello appena descritto. Fare clic con la freccia del mouse sulla linea tenendo premuto il tasto sinistro del mouse. Così è possibile spostare l'intera linea.

Le altre funzioni della linea sono gestite tramite la finestra Proprietà.

### **SCELTE RAPIDE DA TASTIERA / FUNZIONI DEL MOUSE**

- 
- 
- **H tenere premuto = Orienta la linea in orizzontale**
- **V tenere premuto = Orienta la linea in verticale**

### **1.9 Scenario Manager**

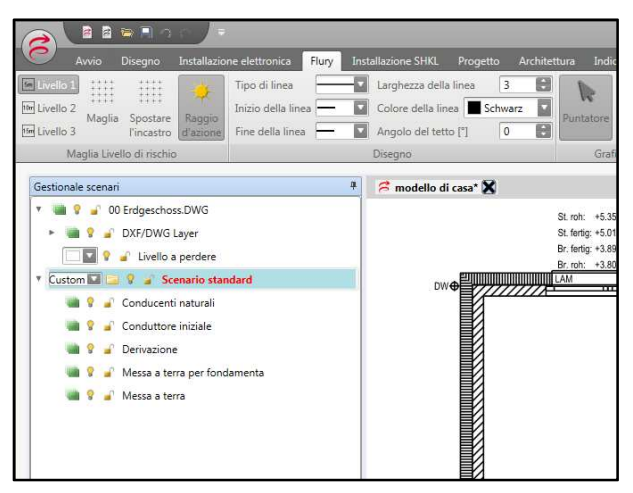

Lo Scenario Manager si trova nella scheda a sinistra all'interno del programma. Se la scheda è selezionata, sul display dovreste visualizzare quanto mostrato nell'immagine a sinistra. Il Manager gestisce e organizza lo strato (layer) nel programma.

Nello "Scenario Manager" è possibile effettuare le seguenti modifiche e operazioni.

Informazioni generali:

- Freccia grigia all'inizio di una linea. Se la freccia è orizzontale, significa che sono disponibili ulteriori dettagli. Fare clic sulla freccia. La freccia ruota di 90° verso il basso e vengono mostrati i dettagli.
- Se manca la freccia grigia significa che nello strato non sono disponibili né dettagli né dati.
- Lampadine gialle -> sul progetto sono visibili dettagli (ad esempio, progetto attivo)
- Facendo clic sulla lampadina, la lampadina diventa bianca e i vari dettagli, il progetto e le icone scompaiono dallo schermo.
- Lucchetto giallo e aperto -> lo strato può essere modificato.
- Fare clic sul lucchetto. Il layer è bloccato e non può essere modificato. Fare nuovamente clic sul lucchetto - > il layer viene attivato e il lucchetto diventa giallo e aperto.

### Prima riga:

Nome del file di un progetto inserito.

Seconda riga:

Struttura dei layer PDF o DXF/DWG. Se si inserisce un progetto in formato PDF, i layer non saranno disponibili. Non sarà visibile neanche la freccia grigia, a sinistra della linea.

Se si inserisce un progetto in formato DXF o DWG, solitamente al progetto vengono associati diversi layer. Facendo clic sulla freccia grigia viene visualizzata la struttura dei layer del progetto. È possibile attivare o nascondere ogni singolo layer. (Lampadina).

Pagina **15** di **39**

Gli strati vengono creati dall'architetto e nel programma possono essere "solo" attivati o nascosti.

### Terza riga: Layer di cancellazione.

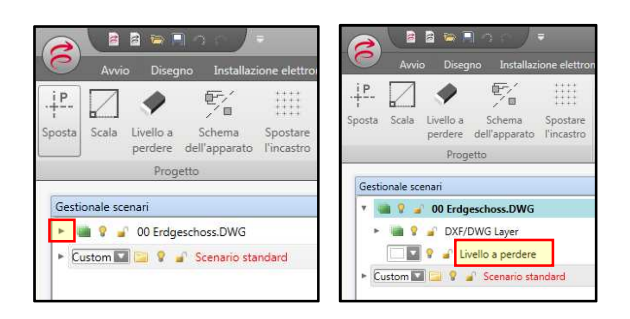

Se il layer di cancellazione non compare nello "Scenario Manager", fare clic sulla freccia grigia a sinistra del nome del file del progetto. La freccia grigia ruota di 90° verso il basso.

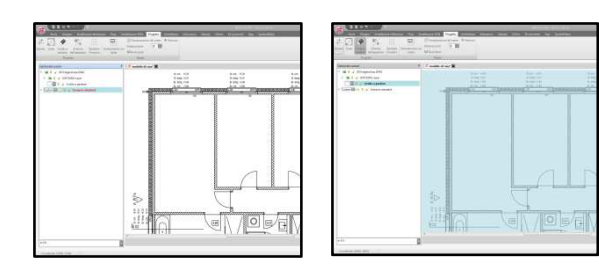

Ora fare clic sul testo "Layer di cancellazione". L'intero progetto dell'architetto è di colore azzurro.

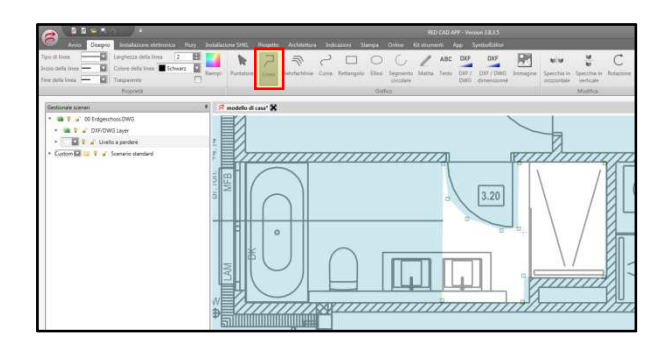

Per "tagliare" la porta, fare clic sulla linea nella scheda "Disegno" e tirare come illustrato.

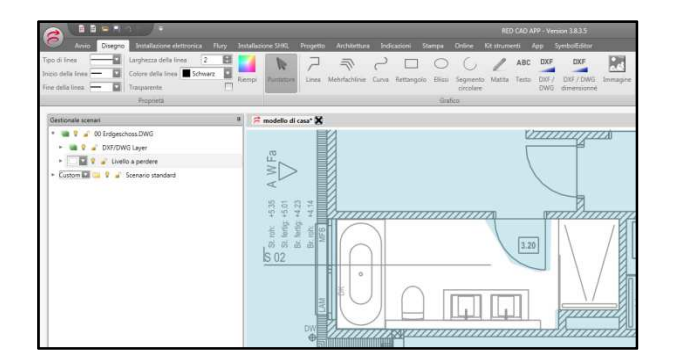

Ad esempio, se si intende cancellare le installazioni in cucina, fare clic sul rettangolo nella scheda "Disegno" e disegnare il rettangolo come descritto al punto 2.10.

Se la parte da cancellare è disegnata, fare clic sul layer "Standard Scenario" in "Scenario Manager". L'area azzurra sul progetto dell'architetto scompare e con essa le installazioni "cancellate".

RED CAD Solutions AG<br>Neuhofweg 53 CH-4147 Aesch Neuhofweg 53 CH-4147 Aesch T +41 (0)61 508 35 35 F +41 (0)61 722 03 75 info@redcad.ch

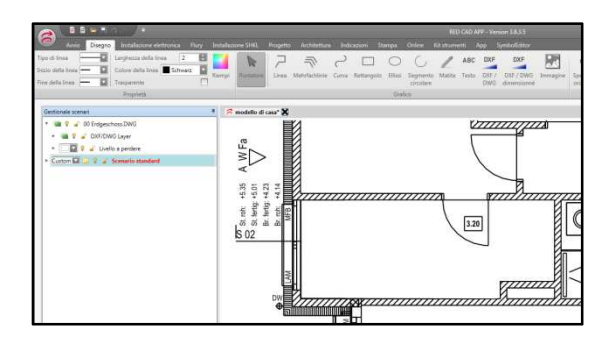

### Quarta riga: Scenario standard.

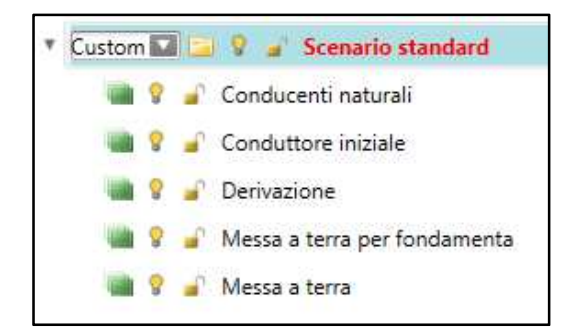

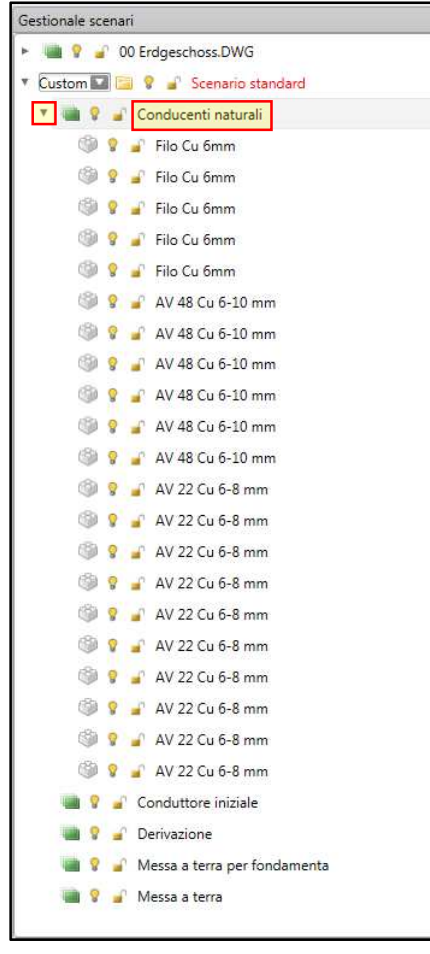

Modificare aree cancellate: Le aree cancellate possono essere modificate in qualsiasi momento. Il procedimento è lo stesso di quando si crea la cancellazione. Fare clic su "Layer di cancellazione" e il progetto si colora di nuovo di azzurro.

Spostarsi con la freccia del mouse sull'area da modificare. Se l'area si colora di rosso, fare clic con il tasto sinistro del mouse. L'area è attiva e può essere modificata o eliminata.

Lo "Scenario standard" è lo strato di base per la progettazione della protezione dai fulmini.

Con i 4 strati aggiuntivi per la progettazione della protezione dai fulmini (dispositivo di captazione, conduttori di terra, componenti di messa a terra per fondazioni e messa a terra) è stata creata una struttura per il vostro progetto. La struttura corrisponde alla progettazione standard, ovvero dal tetto a terra.

**Importante**: se vengono disegnati i dispositivi di captazione, è necessario attivare prima lo strato corrispondente (dispositivo di captazione). Se si fa clic sulla riga "Dispositivi di captazione", lo sfondo della riga diventa blu. Tutto quello che viene disegnato nel progetto dopo aver cliccato si inserisce nello strato. Se non sono visualizzate righe blu, significa che non vi sono righe attive. In questo caso, quello che viene disegnato si inserisce nello strato generale "Scenario standard".

### **2 Progettazione protezione dai fulmini Flury**

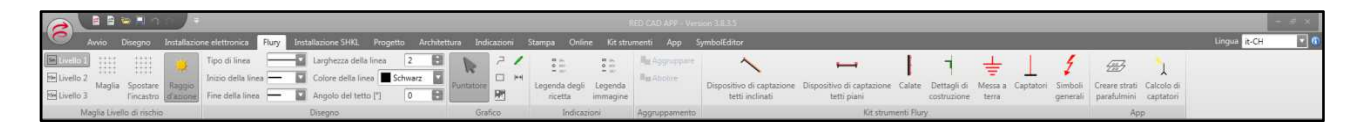

Sotto la scheda "Flury" sono raggruppati tutti i comandi e le icone necessarie alla progettazione della protezione dai fulmini.

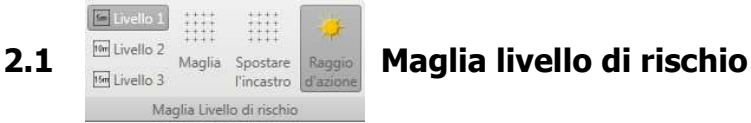

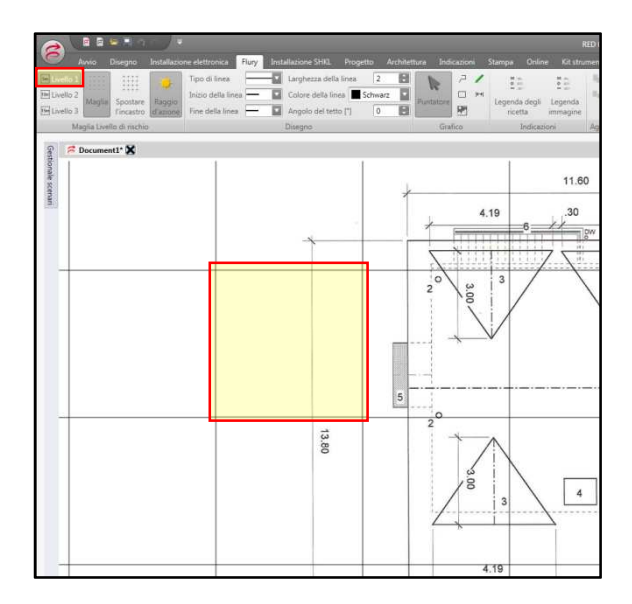

Dopo aver inserito un progetto, dalla scheda "Maglia livello di rischio" è possibile attivare e nascondere una maglia ausiliaria per i livelli di protezione dal fulmine 1, 2 e 3. Facendo clic su "Livello" e sul pulsante "Maglia" compare la maglia con la griglia corrispondente. Esempio a sinistra: livello 1 e maglia attiva. Sul progetto compare la maglia.

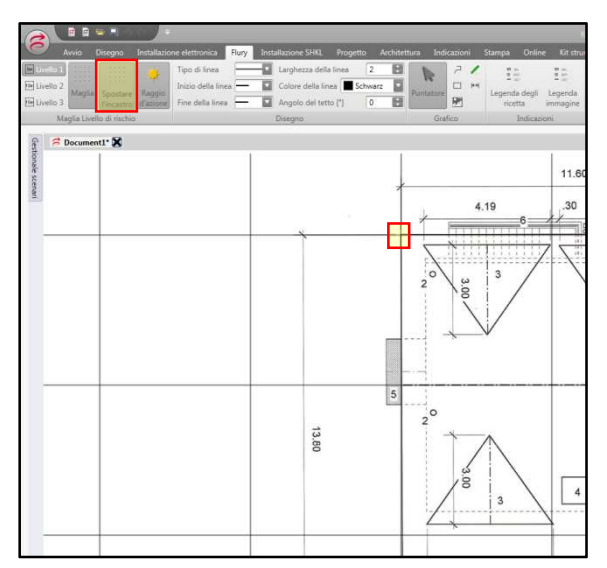

Per l'allineamento della maglia sul progetto fare clic anche sul pulsante "Sposta maglia". Premere il tasto sinistro del mouse con mouse posizionato sul progetto, tenere premuto e orientare la maglia con il mouse. Per fissare la maglia fare clic di nuovo sul pulsante "Sposta maglia": lo sfondo non sarà più grigio scuro.

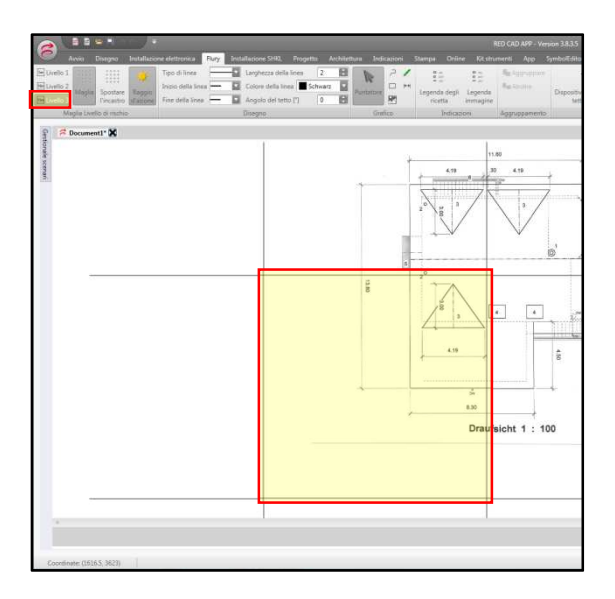

Il livello può essere cambiato o disattivato in qualsiasi momento.

### **2.3 Inclinazioni del tetto**

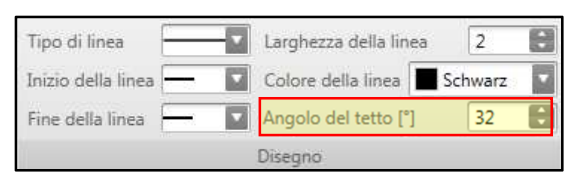

Lo strumento di pianificazione RED CAD Flury registra gli elementi importanti per l'installazione. Per registrare correttamente le lunghezze dei dispositivi di captazione è necessario impostare l'angolo del tetto in caso di tetti a falda.

Nel caso in cui nello stesso progetto debbano essere considerate inclinazioni diverse, è possibile impostare singolarmente gli angoli prima di procedere al disegno del dispositivo di captazione. Quindi, ad esempio, nella prima calata deve essere inserito il valore 0°.

### **2.4 Calate naturali**  Larghezza della  $\blacksquare$  $\mathbb{R}$ ₽  $\begin{array}{c} 0 \\ 0 \\ -1 \end{array}$  $\begin{array}{c} 0 \ \ldots \\ 0 \ \ldots \end{array}$ Ē Angolo del tetto ["]  $\sqrt{32}$  $\overline{a}$ 网 11.60  $30$  $419$  $419$  $\overline{3}$ **Balkon**  $\circledcirc$

Le calate naturali vengono disegnate di colore verde. Nel programma la calata verde è un'impostazione predefinita. Attivando il pulsante "Calata" viene definito il colore verde del tratto. Impostare la larghezza della linea desiderata alla voce "Larghezza della linea".

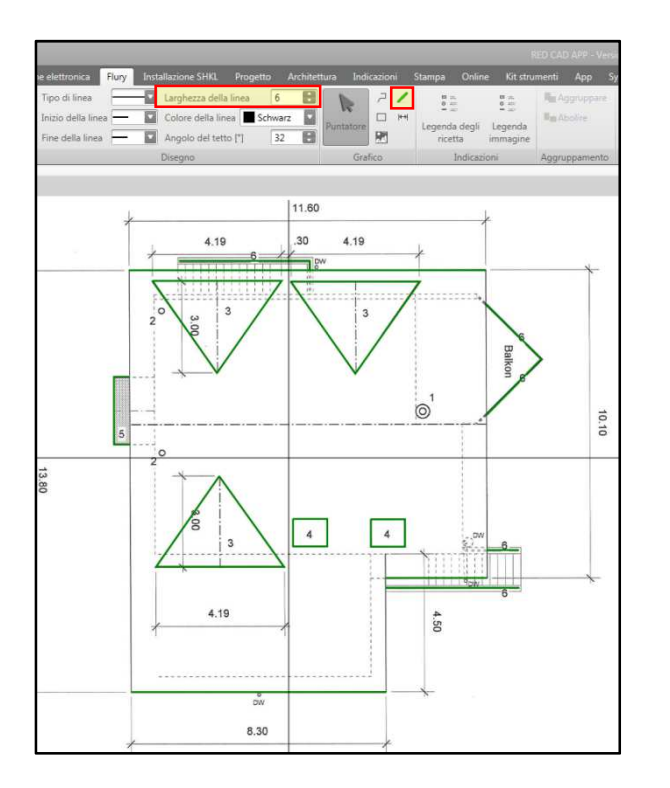

Per istruzioni sul disegno della linea consultare il punto 1.8.

### **2.5 Dispositivi di captazione**

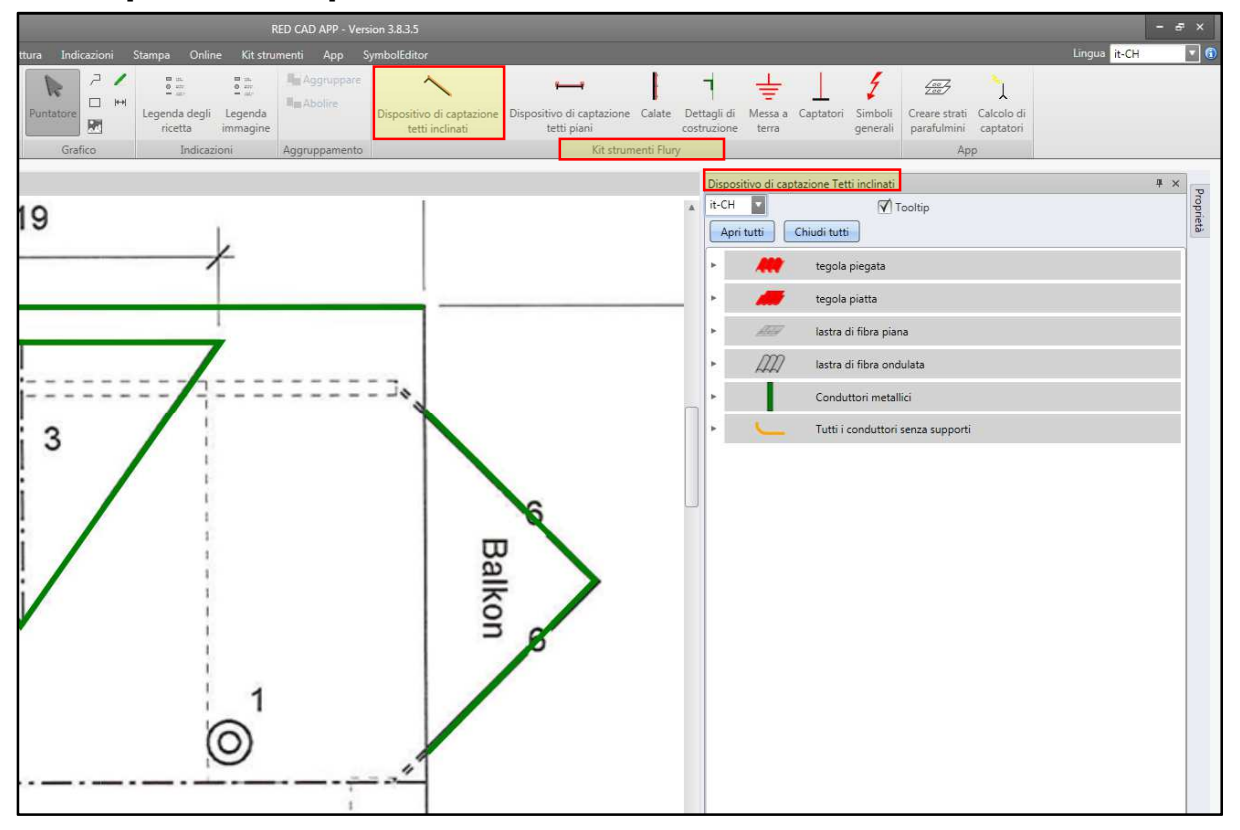

Per il nostro esempio abbiamo selezionato un tetto a falda. Sotto la scheda "Kit strumenti Flury" cliccare sul pulsante "Dispositivo di captazione tetti inclinati". Si apre il menu corrispondente con le icone (come mostrato nella figura qui sopra).

Pagina **20** di **39**

Calate naturali disegnate.

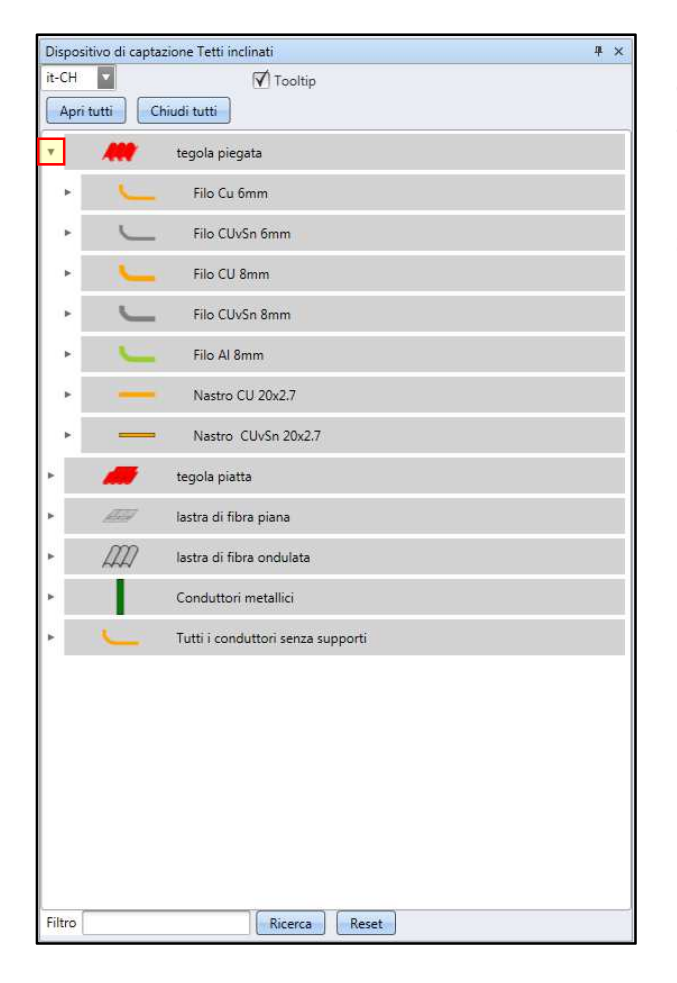

Fare clic sul tipo di copertura a seconda delle condizioni del tetto. Nel nostro caso, abbiamo selezionato "Tegola marsigliese". Dopo aver selezionato il tipo di copertura e il materiale delle calate, il programma seleziona il materiale corrispondente necessario all'installazione e lo prepara per la progettazione.

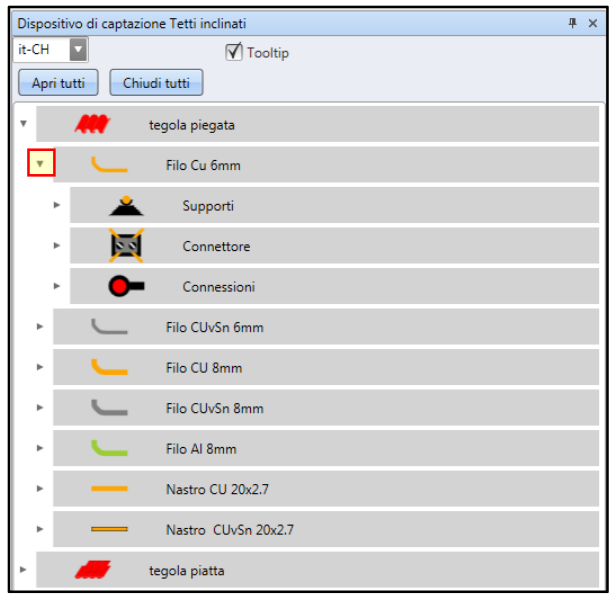

Ulteriori selezioni.

Fare clic su Rame CU 6 mm. Le schede "Supporti", "Connettore" e "Raccordi" si aprono.

Per disegnare il dispositivo di captazione sul progetto è necessario innanzitutto definire i supporti.

Fare clic sulla scheda "Supporto".

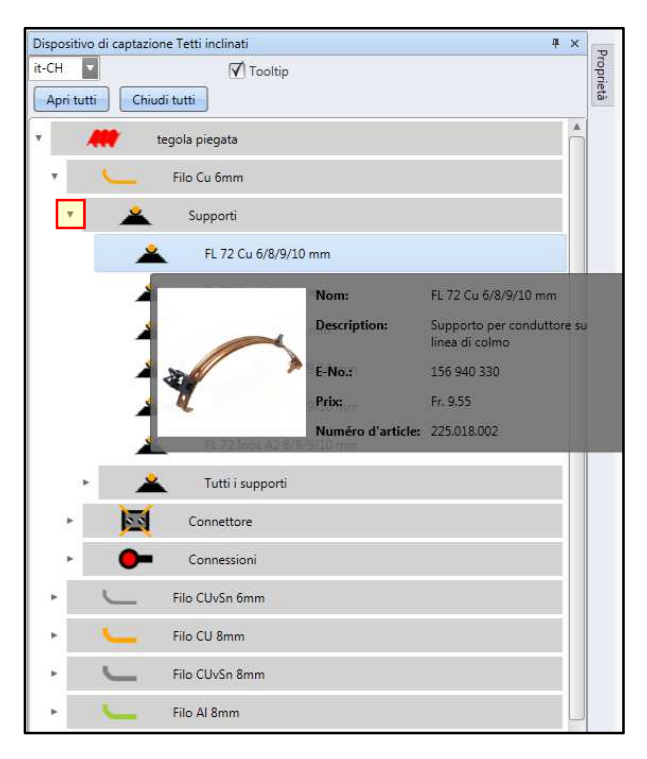

Qui è possibile scegliere tra tutti i supporti logici in riferimento alla tegola marsigliese e al rame CU 6 mm, il materiale della calata.

Se si rimane con il puntatore del mouse sul supporto corrispondente, compare un'immagine del supporto associata a dettagli.

Disegno del dispositivo di captazione:

Il percorso per arrivare a questo punto è:

Tetto inclinato -> Tegola marsigliese -> Materiale della calata Cu 6 mm e il supporto.

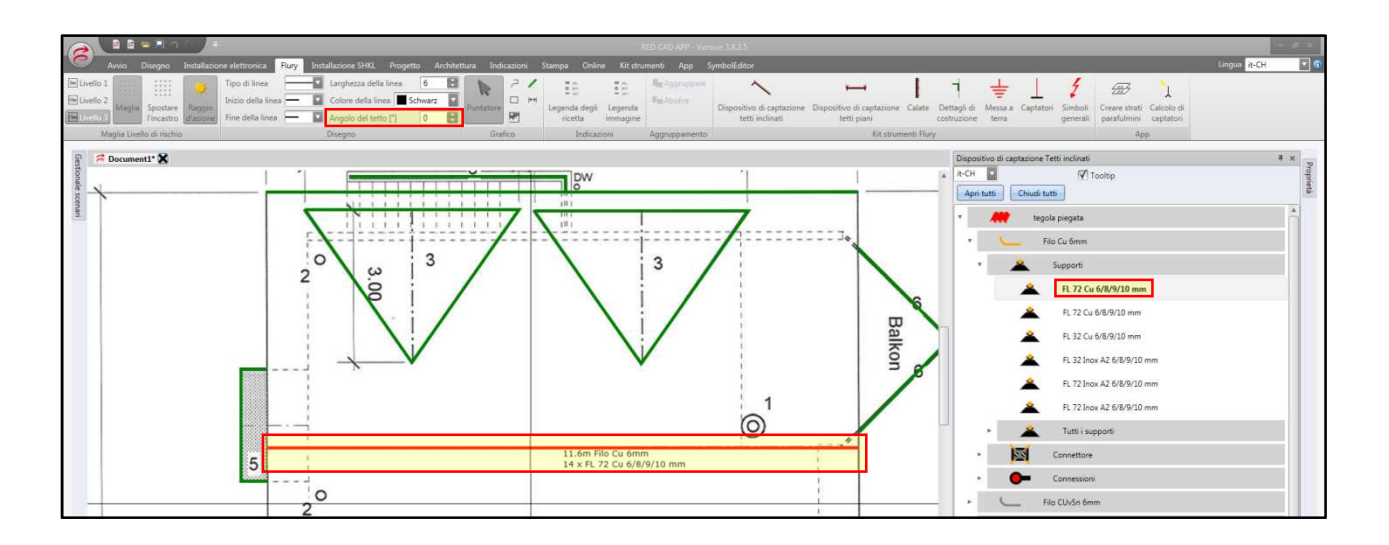

Dopo aver cliccato sul supporto, spostarsi con il mouse sul punto di inserimento del dispositivo di captazione sul progetto. Il puntatore del mouse è una croce. Premere il tasto sinistro del mouse e trascinare il dispositivo di captazione (la linea) fino al punto finale del dispositivo di captazione. Fissare la fine della linea con un doppio clic del tasto sinistro del mouse.

Pagina **22** di **39**

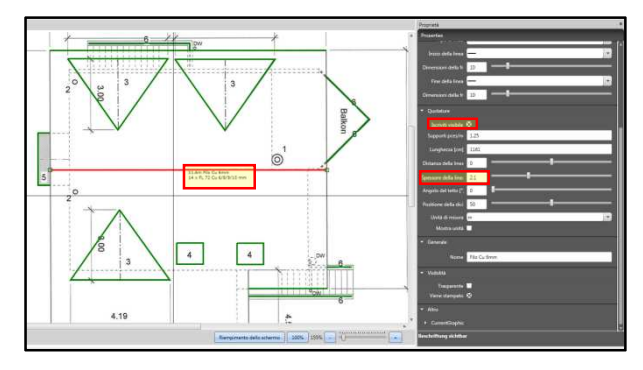

Al di sopra o al di sotto del dispositivo di captazione vengono visualizzate le seguenti informazioni:

Lunghezza del cavo, tipo di conduttore, tipo e numero di supporti calcolati.

Il campo di testo può essere spostato lungo il dispositivo di captazione o addirittura nascosto. Le impostazioni corrispondenti si trovano nella scheda "Proprietà".

Dopo aver disegnato i dispositivi di captazione (linee), selezionare i connettori e posizionarli sull'intersezione, quindi creare le connessioni in modo analogo.

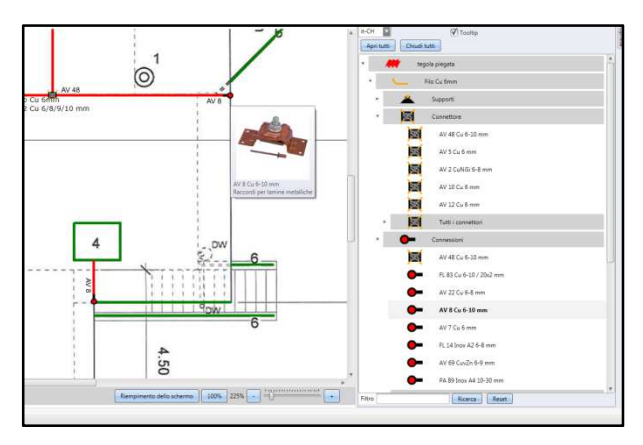

Tenere la freccia del mouse ferma su un'icona, ad esempio quella dei connettori, e comparirà un'immagine raffigurante il materiale usato.

### **2.6 Calate**

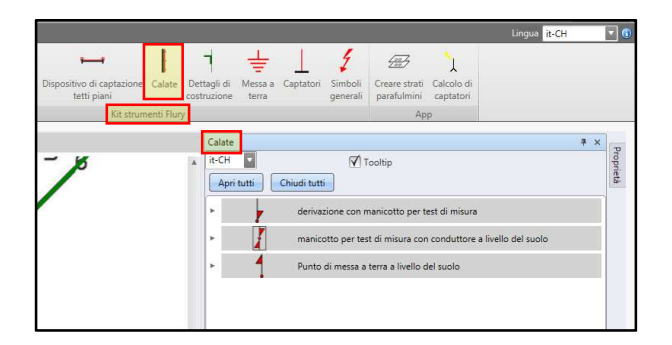

Le calate sono suddivise in 3 parti: dal dispositivo di captazione verso il manicotto per test di misura dal manicotto per il test di misura verso il terreno

dal terminale di messa a terra al terreno

La realizzazione e l'uso della casella con le icone per la calata corrispondono a quelli relativi ai dispositivi di captazione.

Pagina **23** di **39**

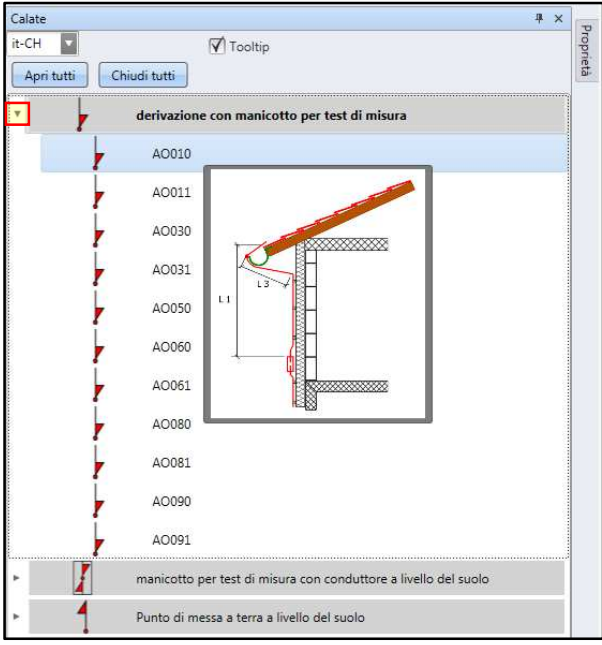

Fare clic su "Calata fino al manicotto per test di misura". Vengono mostrate le opzioni selezionabili per le calate. Se si tiene la freccia del mouse ferma sull'icona, ad esempio AO010, verrà visualizzato il principio della calata.

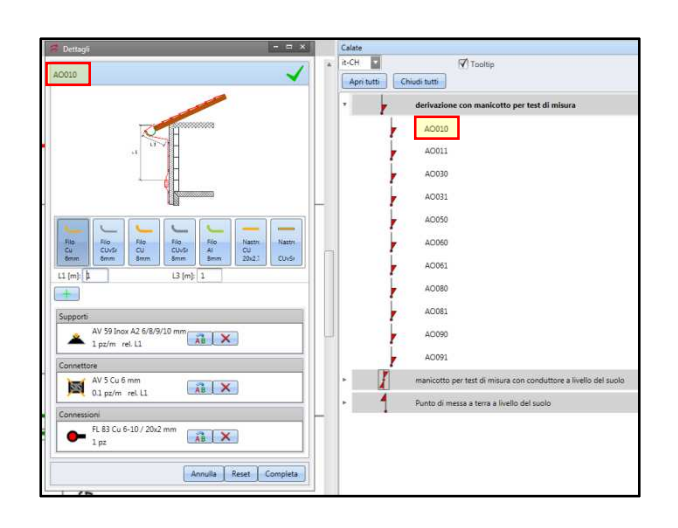

Facendo clic sull'icona nel riquadro delle icone la formula per il tipo di calata viene aperta in una nuova finestra. Facendo clic sul materiale della calata viene preselezionato il materiale relativo per l'installazione. È possibile accettare direttamente la formula così com'è oppure adattarla alla situazione. Anche in questo caso tenere ferma la freccia del mouse su un'icona, ad esempio quella die connettori, e comparirà l'immagine del materiale suggerito.

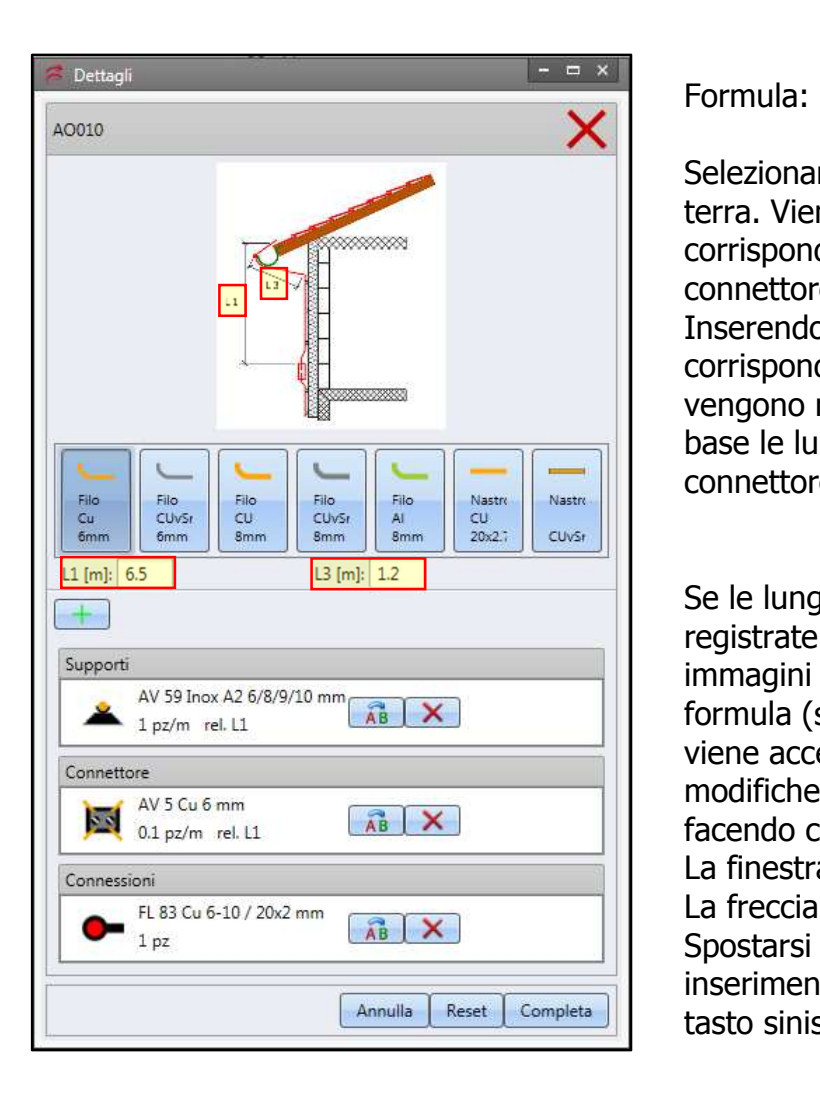

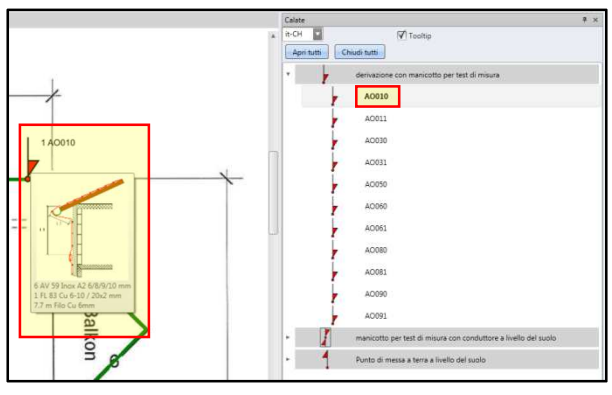

Selezionare il materiale del conduttore di terra. Viene proposta la formula corrispondente composta da supporto, connettore e raccordi. Inserendo le lunghezze (L1 + L3, esempio corrispondente all'immagine a sinistra), vengono registrate e aggiunte in distinta base le lunghezze, il numero di supporti, il connettore e i raccordi.

Se le lunghezze  $(L1 + L3)$  sono state registrate nei campi al di sotto delle immagini dei conduttori di terra e se la formula (supporti, connettori e raccordi) viene accettata senza apportare modifiche, è possibile confermare la calata facendo clic sul pulsante "Fine". La finestra con la formula si chiude. La freccia del mouse diventa una croce. Spostarsi con la croce sul punto di inserimento sul progetto e premere il tasto sinistro del mouse.

Se si tiene la freccia del mouse ferma sull'icona, ad esempio AO010, verrà visualizzato il principio della calata e al di sotto del disegno in dettaglio compare la formula per la calata in questione. Tutte le icone di calate aventi la stessa formula sono contrassegnate da un numero. Calate uguali con formule diverse presentano numeri diversi. Il numero si riferisce alla legenda da inserire separatamente.

### **Modificare la formula:**

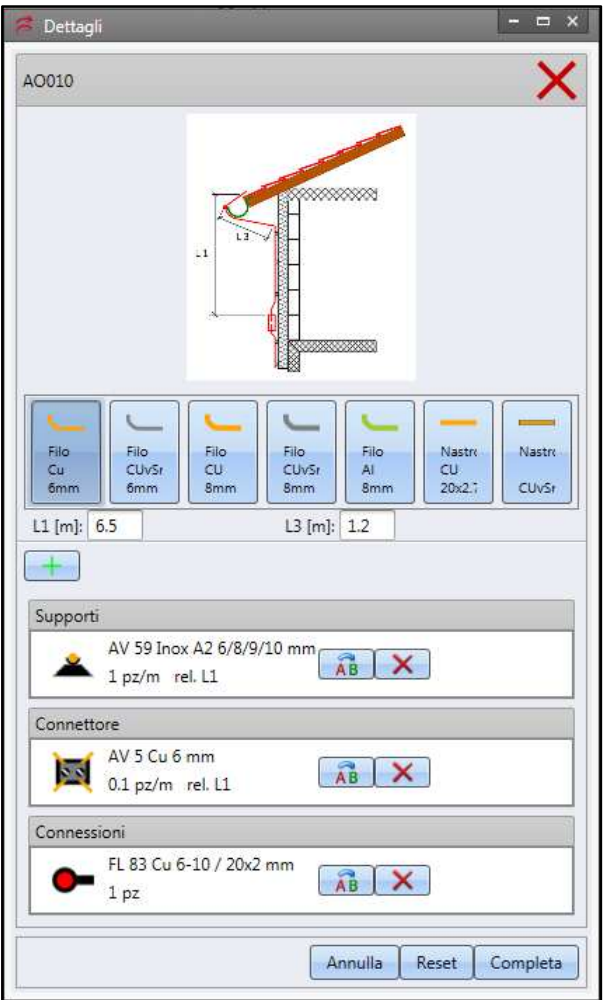

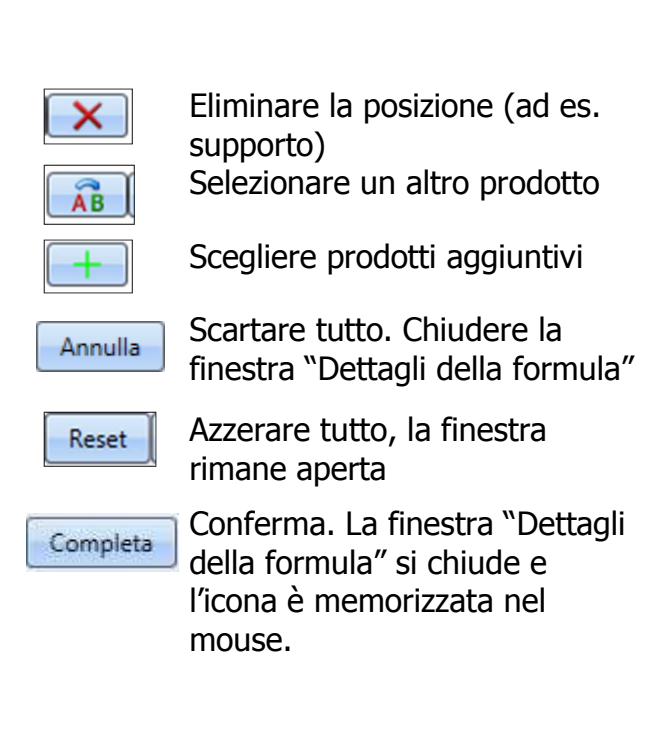

### **Sostituire prodotti:**

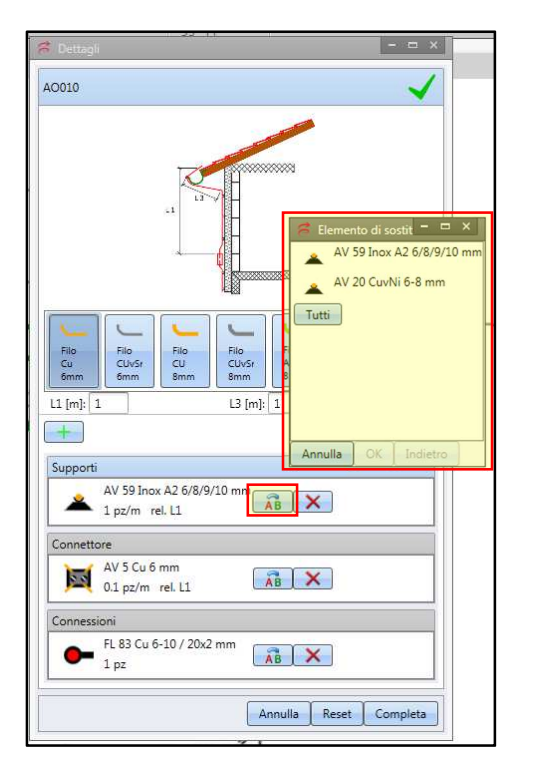

Il supporto AV 59 non è idoneo alla calata progettata.

Fare clic sul pulsante "AB". Si apre la finestra "Sostituisci elemento" con una selezione di prodotti "logici" utilizzabili per il caso specifico.

Facendo clic sul pulsante "Tutti" compariranno tutti i supporti che potranno essere inseriti nella formula con un clic.

### **Aggiungere prodotti:**

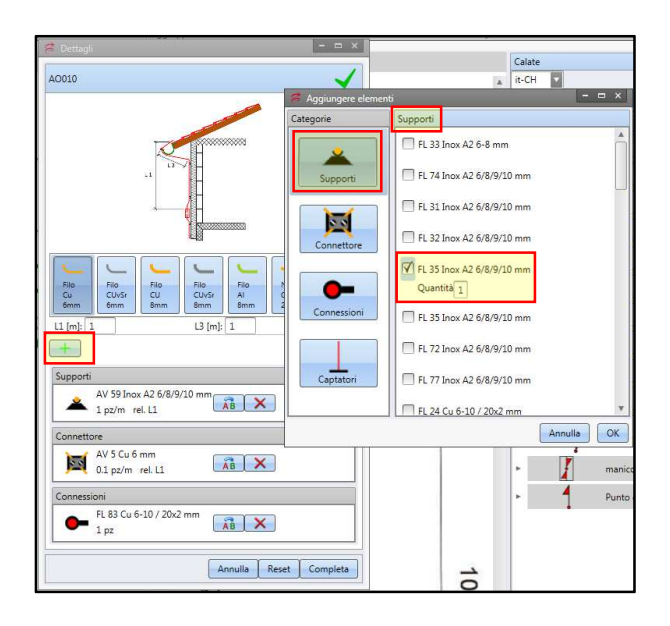

Fare clic sul pulsante "+". Si apre la finestra "Aggiungi elemento".

Selezionare la categoria appropriata. Come nell'esempio del supporto (immagine a sinistra), compare l'elenco di tutti i supporti disponibili. Se si rimane fermi con la freccia sul testo del prodotto, compare l'immagine del prodotto. Scegliere il prodotto e specificare la quantità desiderata.

In questo modo è possibile modificare l'intera formula per adattarla alle proprie esigenze.

### **2.7 Dettagli generali di costruzione, messa a terra, captatori ad asta**

Con l'ulteriore "Kit strumenti Flury" menzionato nel titolo si progetta e si procede in modo analogo a quello descritto al punto 2.6 in riferimento alle Calate.

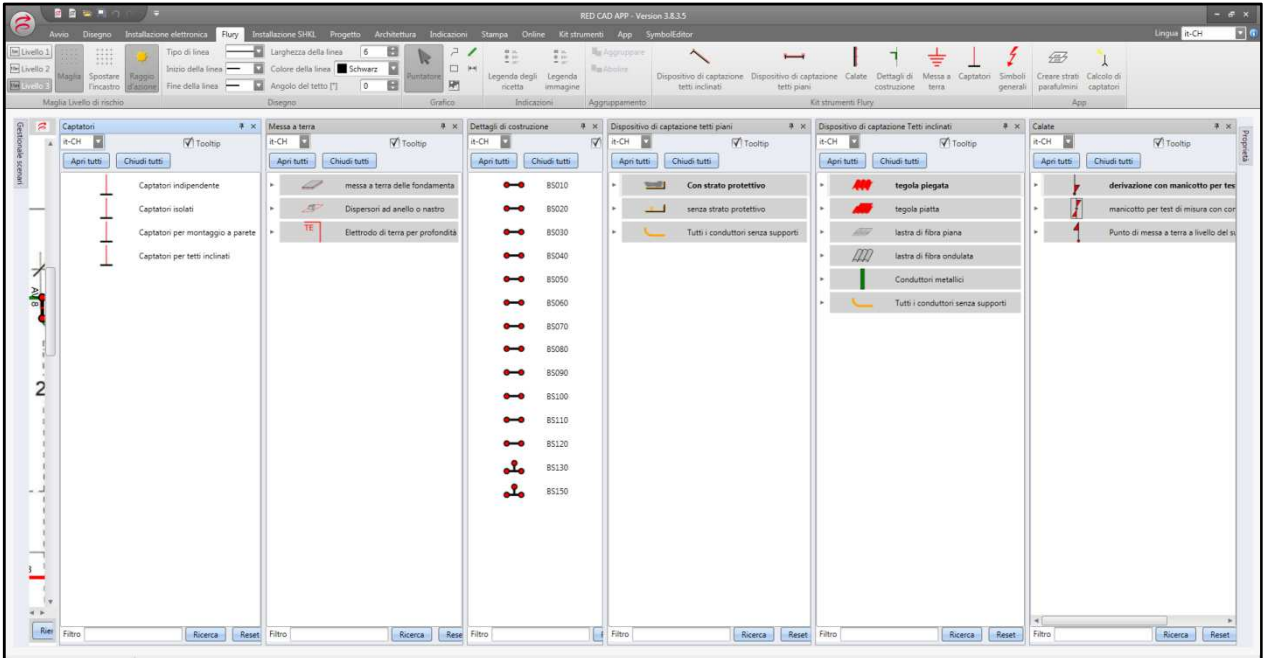

### **2.8 Disegnare il dispersore ad anello**

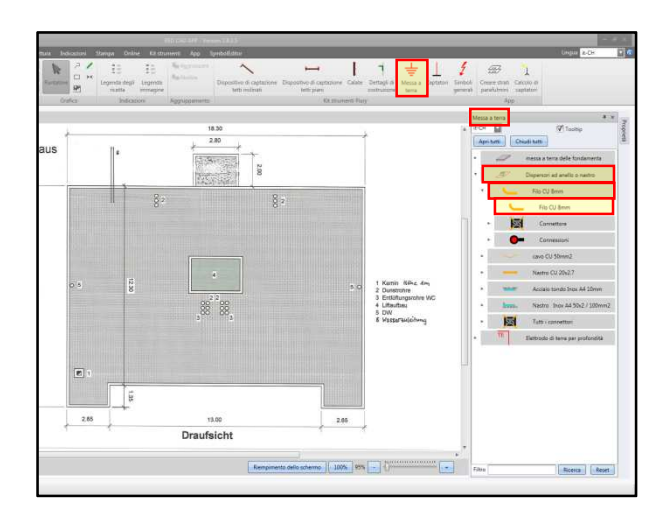

Per edifici plurifamiliari viene disegnato un dispersore ad anello.

Aprire il "Kit strumenti Flury", selezionare la scheda del dispersore ad anello o della piattina di messa a terra.

Per il nostro esempio (immagine a sinistra) è stato selezionato un filo in Cu 8 mm.

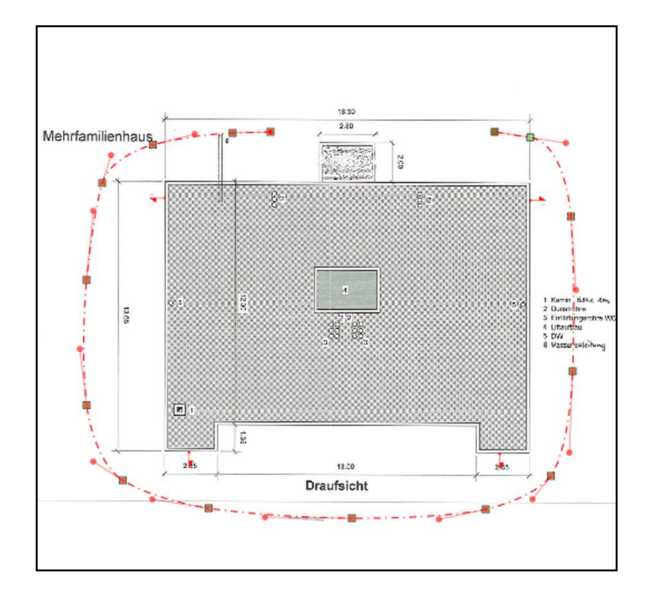

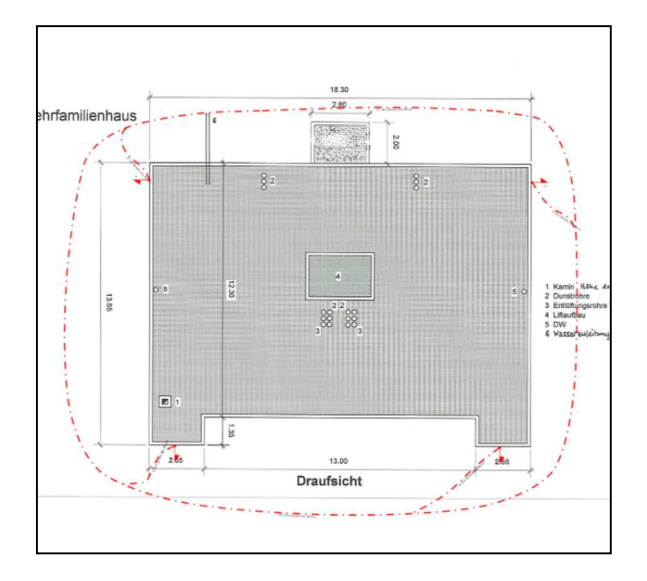

Fare clic su Profili CU 8 mm. Spostarsi con la freccia del mouse sul progetto.

La freccia del mouse diventa una croce. Spostarsi con la croce all'inizio del dispersore ad anello. Fare clic una volta con il tasto sinistro del mouse. In questo modo il "filo" viene fissato in questo punto di inserimento. Trascinare il mouse nella direzione di posa. Per cambiare direzione, fare clic rispettivamente con il tasto sinistro del mouse. Per terminare il disegno della linea fare doppio clic con il tasto sinistro del mouse.

Con il doppio clic del tasto sinistro del mouse è terminato il disegno della linea, ma il puntatore del mouse ha ancora l'aspetto di una croce. Il filo selezionato (nell'esempio: CU 8 mm) è ancora attivo. Spostarsi con la croce sui punti di raccordo in corrispondenza dell'edificio, fare clic con il tasto sinistro del mouse e disegnare i raccordi, come mostrato nella figura a sinistra.

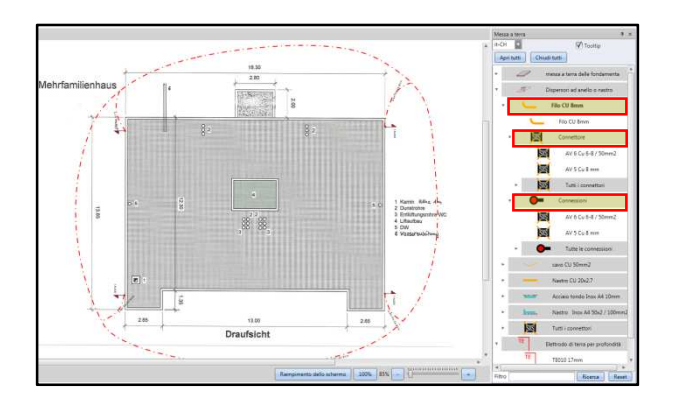

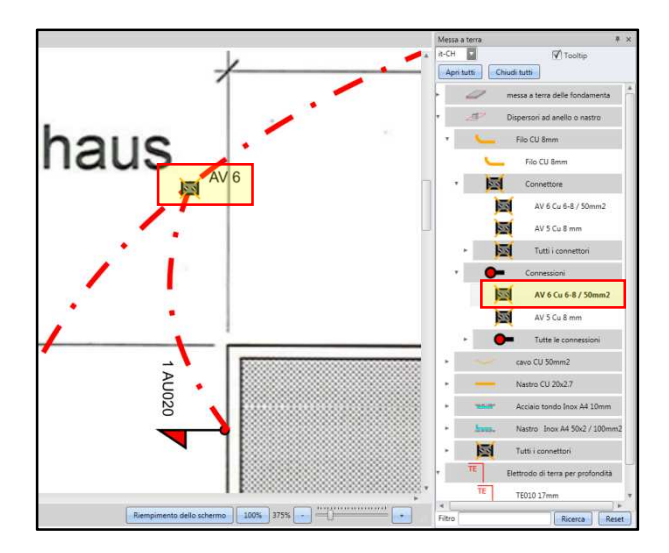

### **2.9 Calcolare i captatori ad asta**

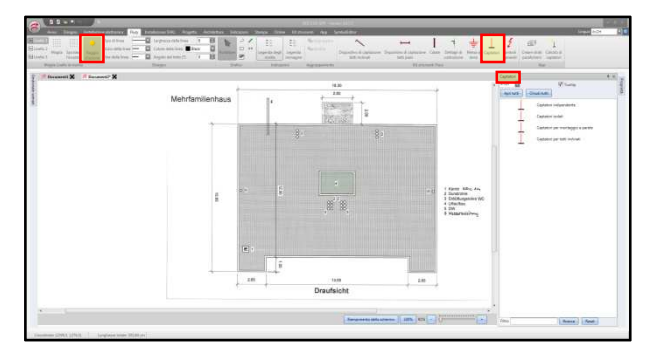

Successivamente selezionare i connettori e i raccordi e posizionarli nel progetto. Il procedimento avviene in modo analogo a quanto descritto al punto 2.6

Per il calcolo dell'altezza dei captatori ad asta è disponibile lo strumento "Calcolo di captatori".

Nella rubrica "Kit strumenti Flury" fare clic su "Captatori".

Nel kit strumenti "Captatori" sono disponibili 4 diverse categorie di captatori ad asta.

- Captatore indipendente
- Captatore con supporti isolati
- Captatore per fissaggio a parete
- Captatore per tetto a falda

Fare clic sulla categoria. La finestra "Calcolo di captatori" si apre.

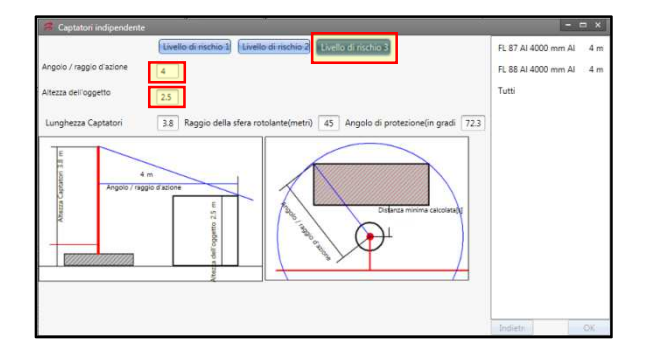

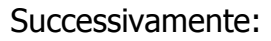

- fare clic sul livello di protezione 1, 2 o 3
- determinare la portata del raggio di protezione
- determinare l'altezza dell'oggetto

In base a questi dati viene calcolata l'altezza del captatore, il raggio della sfera del fulmine e l'angolo di protezione.

Con il calcolo vengono suggeriti i captatori adatti alla situazione. L'altezza calcolata del captatore è sempre inferiore all'altezza del captatore suggerita. Se si tiene ferma la freccia del mouse sul prodotto, compare un'immagine del captatore..

Se si fa clic sul captatore, il calcolo viene ripetuto (esempio immagine a sinistra) con il captatore di 4 m di altezza..

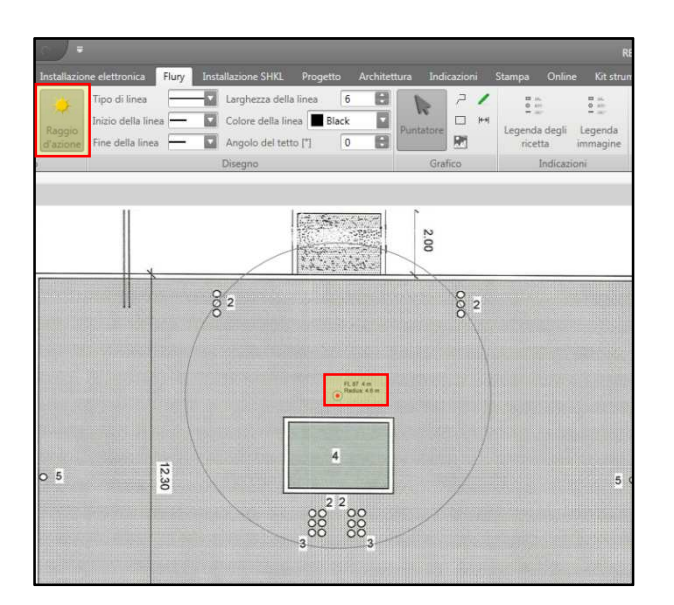

Confermare il prodotto con "Ok". Spostarsi con la freccia del mouse sul progetto. Il puntatore diventa una croce. Fare clic una volta con il tasto sinistro del mouse sul punto di inserimento. Il captatore viene inserito nel progetto simboleggiato da un puntino rosso. Oltre al puntino (captatore) vengono fornite informazioni come prodotto, raggio e altezza dell'asta.

Il cerchio intorno al puntino (raggio di protezione), può essere attivato o nascosto premendo il pulsante "Raggio di protezione" nella scheda "Griglia antifulmine".

RED CAD Solutions AG Neuhofweg 53 CH-4147 Aesch T +41 (0)61 508 35 35 F +41 (0)61 722 03 75 info@redcad.ch

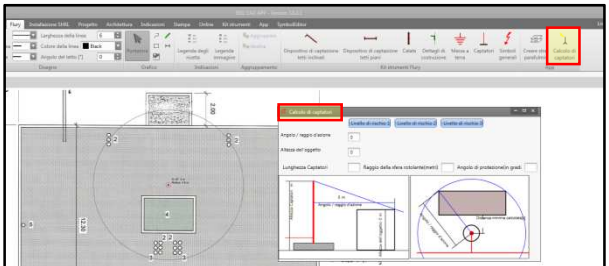

Per calcolare il captatore senza le specifiche di prodotto e le icone, è disponibile lo strumento di calcolo nella scheda "APP" "Calcolo di captatori". Il calcolo avviene come descritto sopra.

### **2.10 Icone generali**

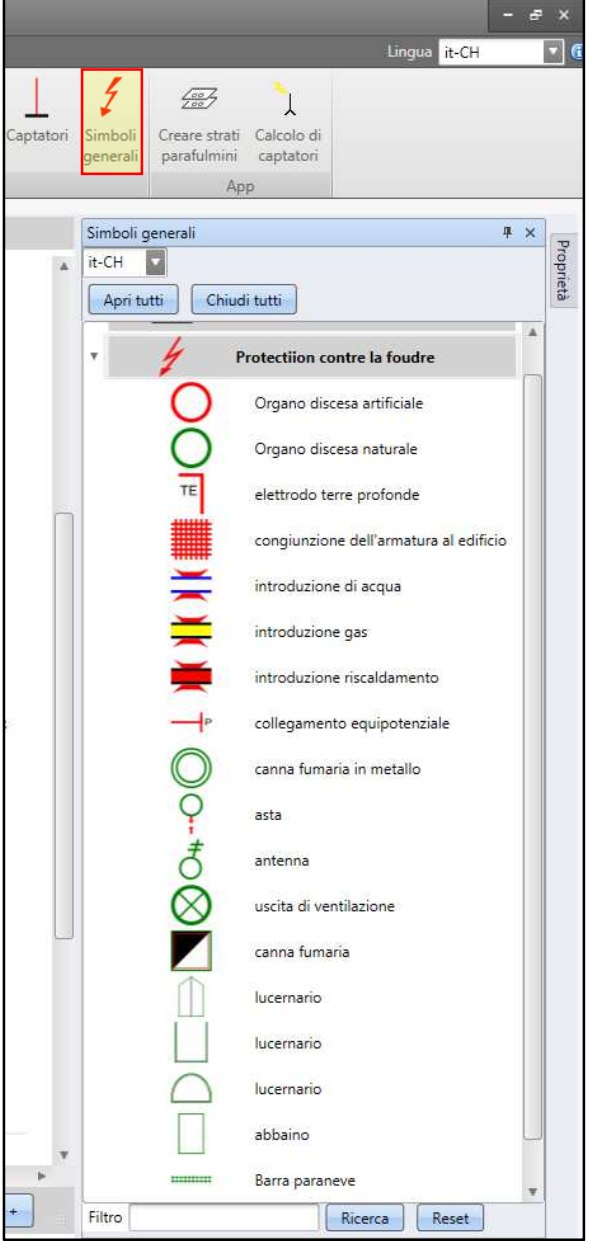

RED CAD Solutions AG

Neuhofweg 53 CH-4147 Aesch T +41 (0)61 508 35 35 F +41 (0)61 722 03 75 info@redcad.ch

Pagina **31** di **39**

Nel "Kit strumenti Flury" sono disponibili le icone comuni per la protezione dai fulmini.

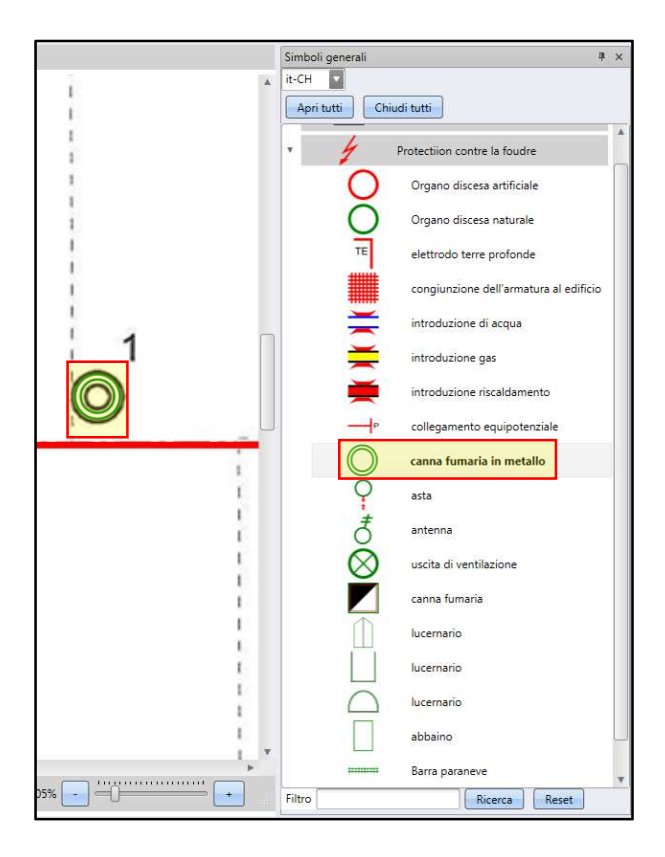

Nel nostro progetto campione è stata selezionata l'icona "Camino metallico" con un clic del tasto sinistro del mouse. Spostarsi con la freccia del mouse sul progetto. Il puntatore a freccia diventa una croce. Spostarsi con la croce sul punto di inserimento e fare clic una volta con il tasto sinistro del mouse. L'icona è ora inserita.

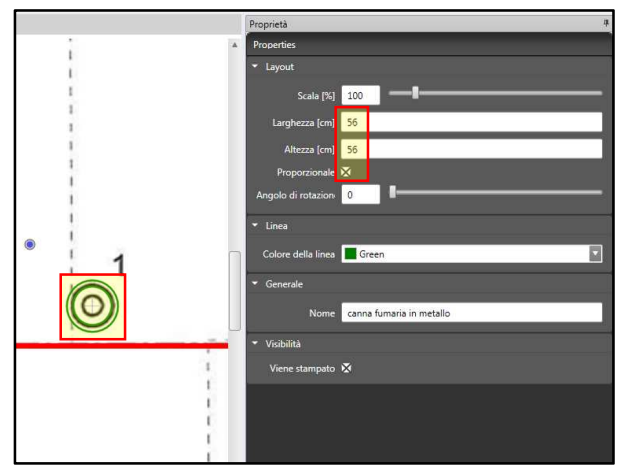

È possibile modificare tutte le icone inserite per adattarle alle proprie esigenze. Attivare icona (fare clic), aprire scheda "Proprietà".

Aumentare o diminuire le dimensioni dell'icona con il regolatore oppure inserire direttamente le dimensioni in cm.

Se necessario è possibile modificare anche il colore dell'icona.

### **2.11 Indicazioni**

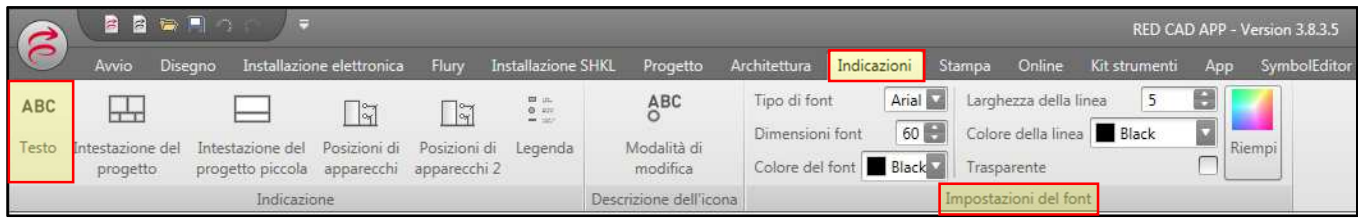

Nella scheda "Indicazioni" è possibile creare campi di testo libero. Nella scheda "Impostazioni dei font" è possibile modificare le impostazioni predefinite per testo e campo di testo:

Tipo di font Dimensioni font Colore del font Larghezza della linea: 0 = nessun bordo intorno alla casella di testo 2 = bordo di 2 cm di spessore intorno al campo di testo (lo spessore del tratto di 2 cm è misurato in scala sul progetto) Colore della linea

Riempi: Colore di riempimento del campo di testo Campione di riempimento

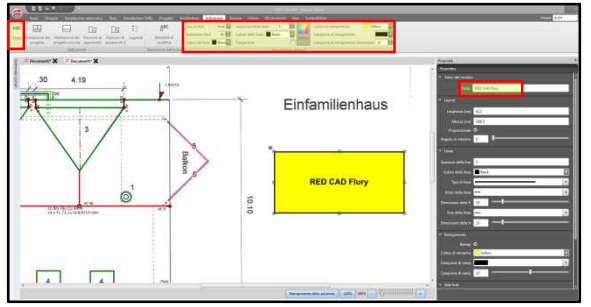

Per inserire un campo di testo, modificare le impostazioni predefinite e quindi fare clic sul pulsante "ABC testo". Spostarsi con la freccia del mouse sul progetto. Il puntatore a freccia diventa una croce.

Spostare la croce sul punto di inserimento nel progetto e fare clic con il tasto sinistro del mouse.

Pagina **33** di **39**

Tenere premuto il tasto sinistro del mouse e tirare verso l'alto in diagonale. Aumentare le dimensioni del campo come desiderato. Secondo l'impostazione predefinita, la casella di testo che compare contiene l'ultimo testo inserito.

Rilasciando il tasto sinistro del mouse si apre la finestra delle proprietà. Il campo di testo nelle proprietà ha uno sfondo giallo. A seconda delle necessità è possibile sovrascrivere direttamente il testo oppure cambiarlo.

Nelle proprietà è possibile modificare il campo di testo per adattarlo alle proprie esigenze.

Per modificare un campo di testo già inserito, posizionare il puntatore a freccia sul campo e attivarlo facendo doppio clic con il tasto sinistro del mouse. La finestra delle proprietà si apre. È ora possibile fare le modifiche.

### **Intestazione del progetto:**

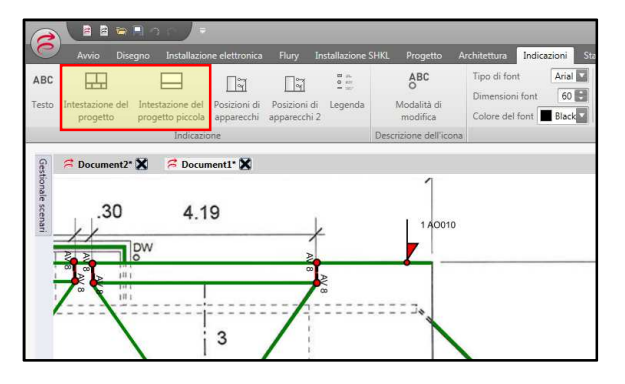

L'intestazione del progetto si trova nella scheda "Indicazioni". Fare clic su "Intestazione del progetto", spostarsi con il puntatore del mouse - che da freccia è diventato croce - sul progetto e fare clic con il tasto sinistro del mouse. L'intestazione è inserita.

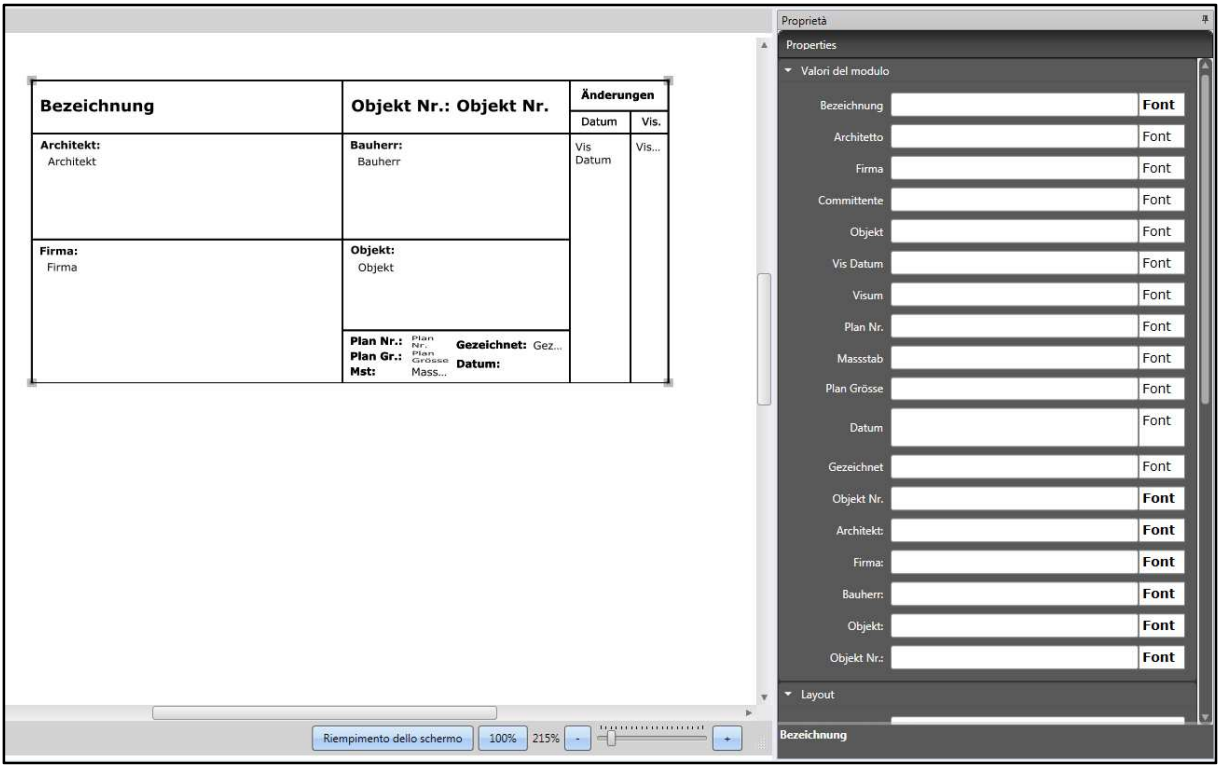

Per modificare l'intestazione del progetto, attivarla e quindi fare clic sulle proprietà.

Nelle proprietà sono contenuti tutti i campi disponibili da compilare.

Fare clic sul campo desiderato. Lo sfondo del campo si colora di giallo. È ora possibile digitare il testo. Per andare a capo premere Enter.

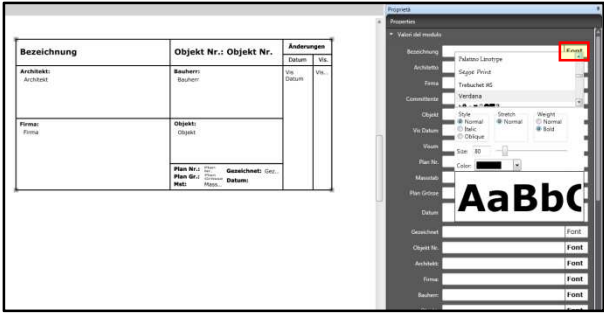

I campi di testo possono essere modificati. Quando si fa clic su "Font" accanto alla casella di input nella finestra delle proprietà, si aprono le opzioni di modifica, quali tipo di font, dimensioni font, ecc.

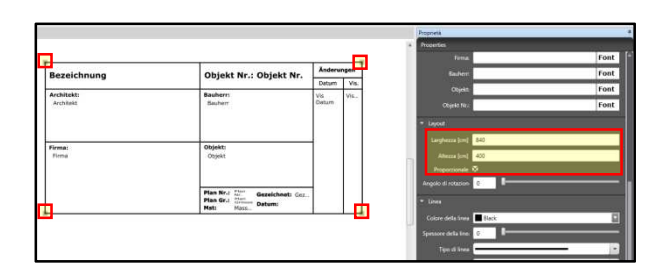

È possibile modificare le dimensioni dell'intestazione del progetto in due modi.

- 1. Se l'intestazione è attiva, spostarsi con la freccia del mouse su una delle aree grigio chiaro sugli angoli esterni dell'intestazione. La freccia diventa una freccia doppia. Fare clic con il tasto sinistro del mouse e tenere premuto, quindi tirare o comprimere in diagonale.
- 2. Tramite la finestra delle proprietà è possibile specificare le dimensioni dell'intestazione.

### **2.12 Stampa**

In questa scheda sono raggruppate le funzioni per l'inserimento di progetti di sfondo (vedi punto 3), così come per l'esportazione e la stampa di progetti di installazione.

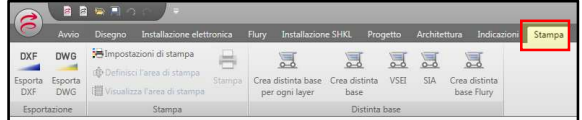

L'utente ha la possibilità di esportare i progetti o gli strati di installazione nei formati PDF, DXF e DWG. I progetti che sono stati inseriti in formato DXF o DWG possono essere esportati come pacchetto (progetto e strati di installazione) in formato DXF o DWG. Se il progetto deve essere inviato a un architetto, solitamente non è opportuno esportarlo come DXF o DWG. È sufficiente esportare solo gli strati di installazione nel formato desiderato. Se il progetto è stato inserito come file PDF, è possibile esportare solo il progetto

di installazione in DXF o DWG.

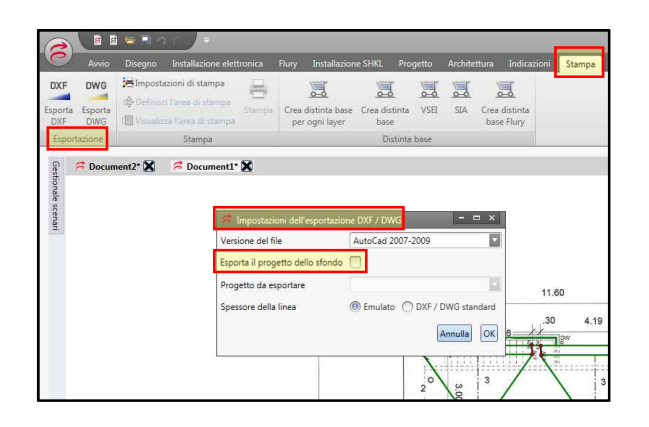

Se la finestra "Esportare progetto di sfondo" è selezionata, viene esportato anche il progetto di sfondo. Se progetto disegnato deve essere salvato in PDF o stampato direttamente, fare clic su impostazioni di stampa.

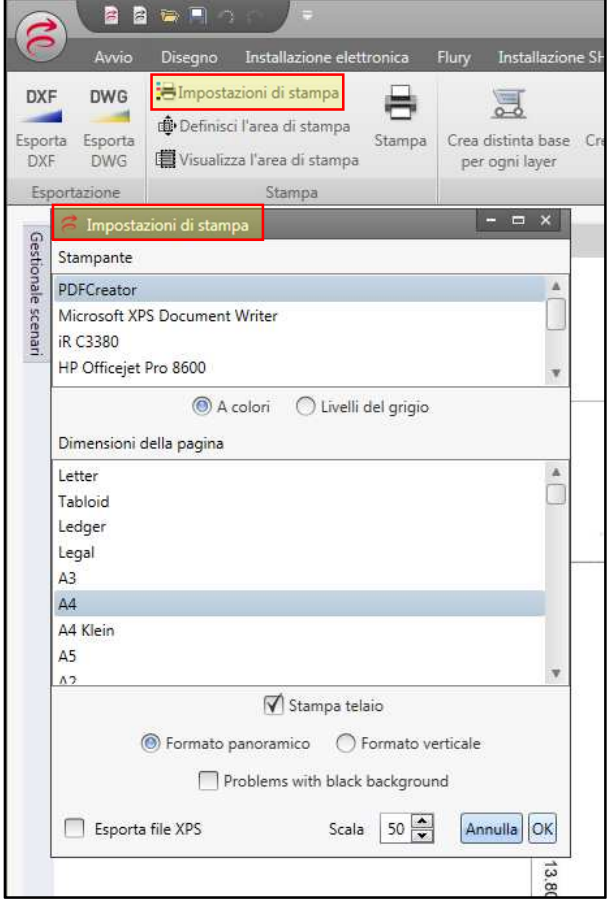

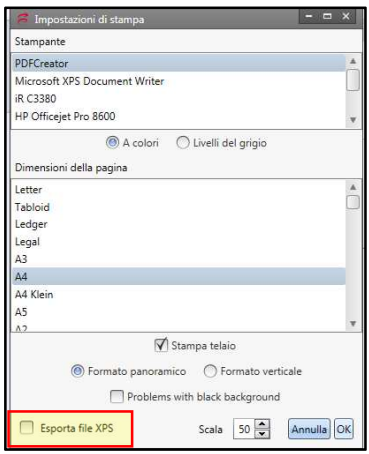

La finestra "Impostazioni di stampa" si apre. L'utente ha la possibilità di selezionare la stampante / il plotter o il PDF Creator. Sotto sono elencati i formati di carta da selezionare. Sono visualizzati solo i formati di carta idonei alla stampante / al plotter. Confermare le impostazioni con "Ok".

A volte, a causa di un problema noto di Microsoft, può accadere che il processo di stampa impieghi molto tempo.

Se si riscontra il problema, è possibile stampare tramite "Esporta file XPS". Tramite "Stampa", "Impostazioni di stampa" è possibile scegliere, come accade di solito, la stampante, il formato pagina, la scala, ecc. Selezionare quindi la voce "Esporta file XPS" e fare clic su "OK".

Il modo migliore per aprire il file XPS generato è con il programma Sumatra PDF

(http://blog.kowalczyk.info/software/s umatrapdf/download-free-pdf-viewerde.html). Andare ora sul file XPS appena esportato. Spostarsi con il mouse sul nome del file e fare clic con il tasto destro del mouse. Andare su "Apri con" e selezionare "SumatraPDF". Aprire le impostazioni di stampa tramite "File" -> "Stampa" e

RED CAD Solutions AG Neuhofweg 53 CH-4147 Aesch T +41 (0)61 508 35 35 F +41 (0)61 722 03 75 info@redcad.ch

selezionare la propria stampante.

Pagina **36** di **39**

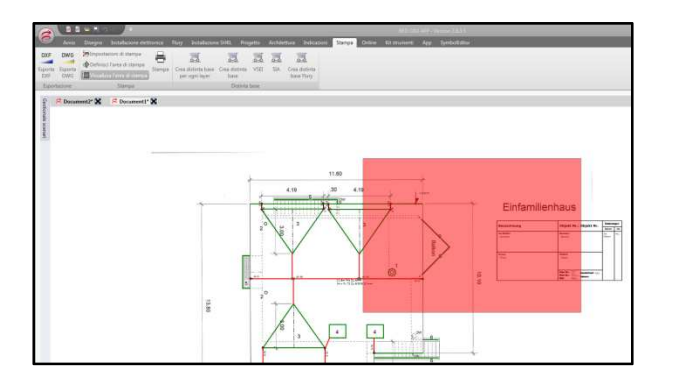

In corrispondenza del mouse vedrete ora una superficie rossa che rappresenta la carta selezionata. È possibile orientare la "carta" come desiderato con il mouse. Fare clic con il tasto sinistro del mouse. La "carta" è fissata. Se si desidera modificare l'area di stampa con lo stesso formato, fare clic su "Imposta area di stampa". Spostarsi con la freccia del mouse sull'area rossa, fare clic con il tasto sinistro del mouse, tenere premuto e spostare.

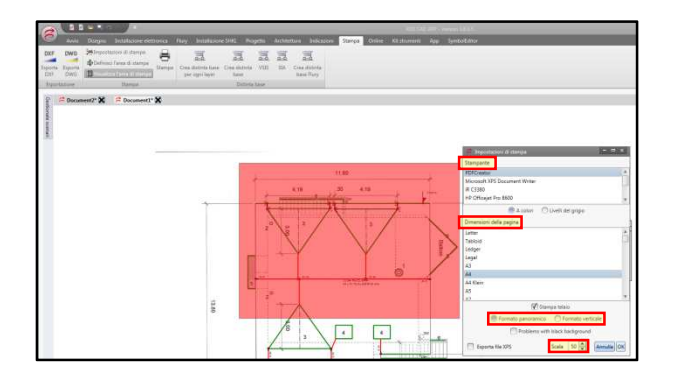

Nell'impostazione base la scala è impostata su 1:50. Se è necessaria una scala diversa o un formato carta diverso, spostarsi nuovamente su impostazione stampa e selezionare nuovo.

Le impostazioni della scala sono nell'area inferiore.

Se la "carta" è impostata in modo definitivo, fare clic sull'icona "Stampante". Il progetto viene stampato o PDF Creator inizia l'output del progetto in PDF.

### **2.13 Distinta base**

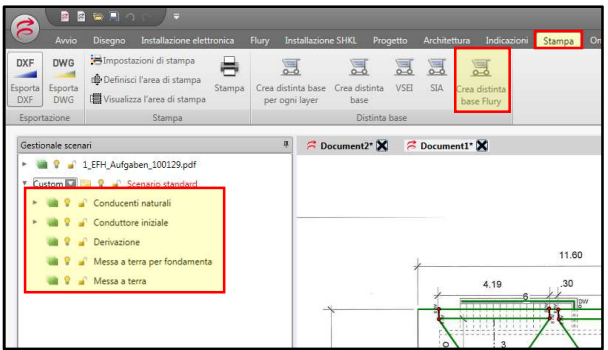

Con la distinta base si genera un volume / una misura delle installazioni disegnate. È possibile creare la distinta per l'intero progetto o solo per strati. Se si fa clic sullo strato "Standard" e si preme il tasto destro del mouse compare la selezione corrispondente.

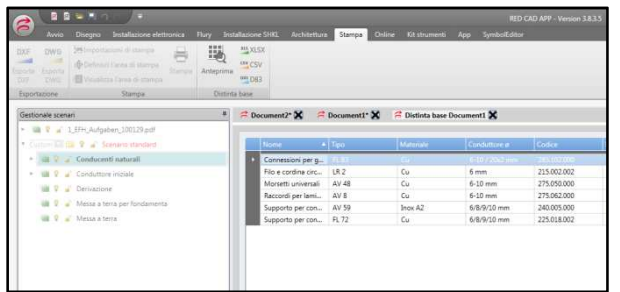

Quando si fa clic su "Crea distinta base", viene generata una distinta base delle installazioni disegnate nel progetto. Se si fa clic su "Crea distinta base per ogni layer", viene generata una distinta base dei singoli strati. Nella parte inferiore dello schermo è specificato quale distinta è correntemente visualizzata nello schermo.

Dalla scheda "Stampa" è possibile esportare la distinta base in formato Excel.

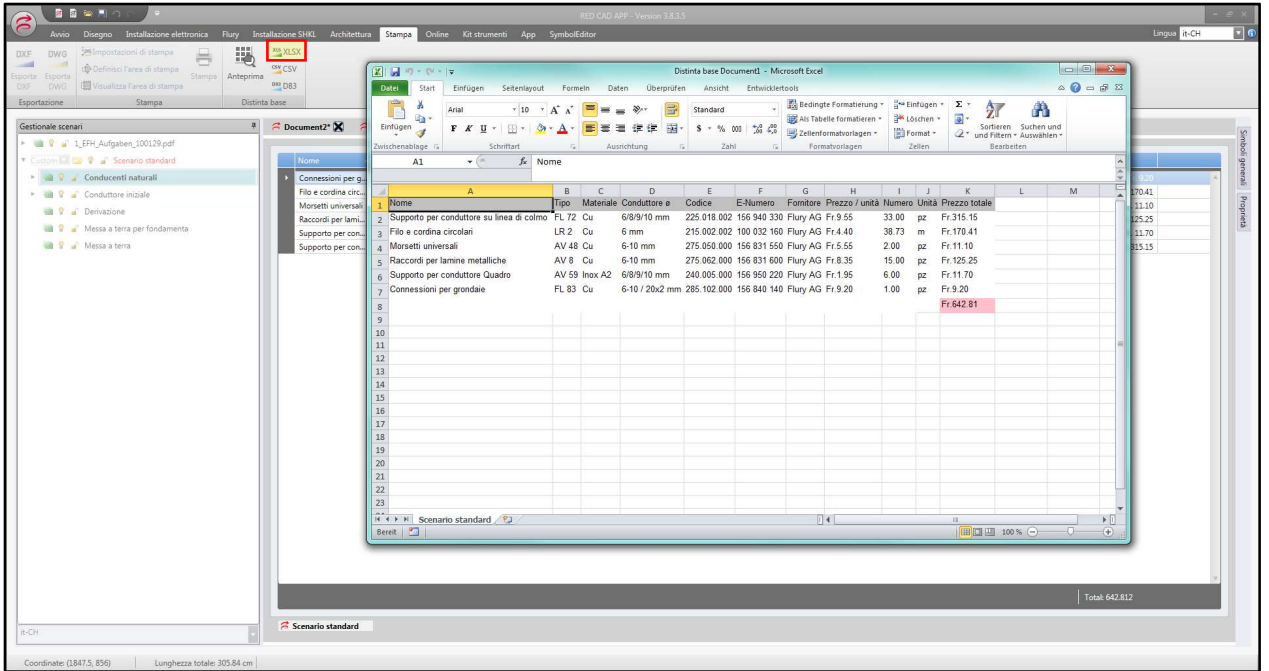

Pagina **38** di **39**

Vista della distinta base come elenco Excel.

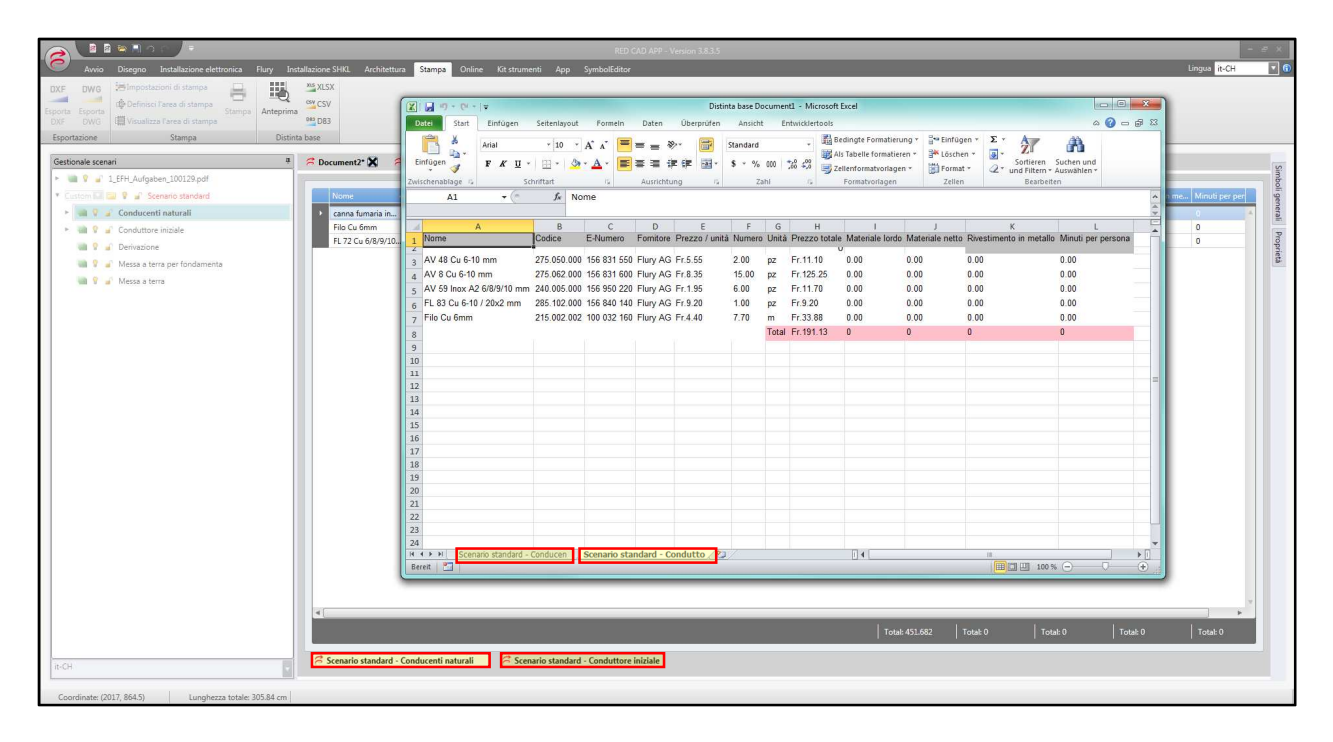

# www.aflury.ch

### **Tutta la nostra gamma prodotti on-line**

All'indirizzo www.aflury.ch troverete tutte le informazioni sui nostri prodotti e servizi. Avrete in qualsiasi momento accesso ai dati più aggiornati su tutti i nostri prodotti e servizi, comprese le specifiche tecniche, le istruzioni di montaggio e le immagini dei prodotti.

Inoltre, potrete trovare informazioni sulle nostre manifestazioni, seminari e fiere.

Venite a trovarci sul nostro sito www.aflury.ch e navigate on-line tra la nostra vasta gamma!

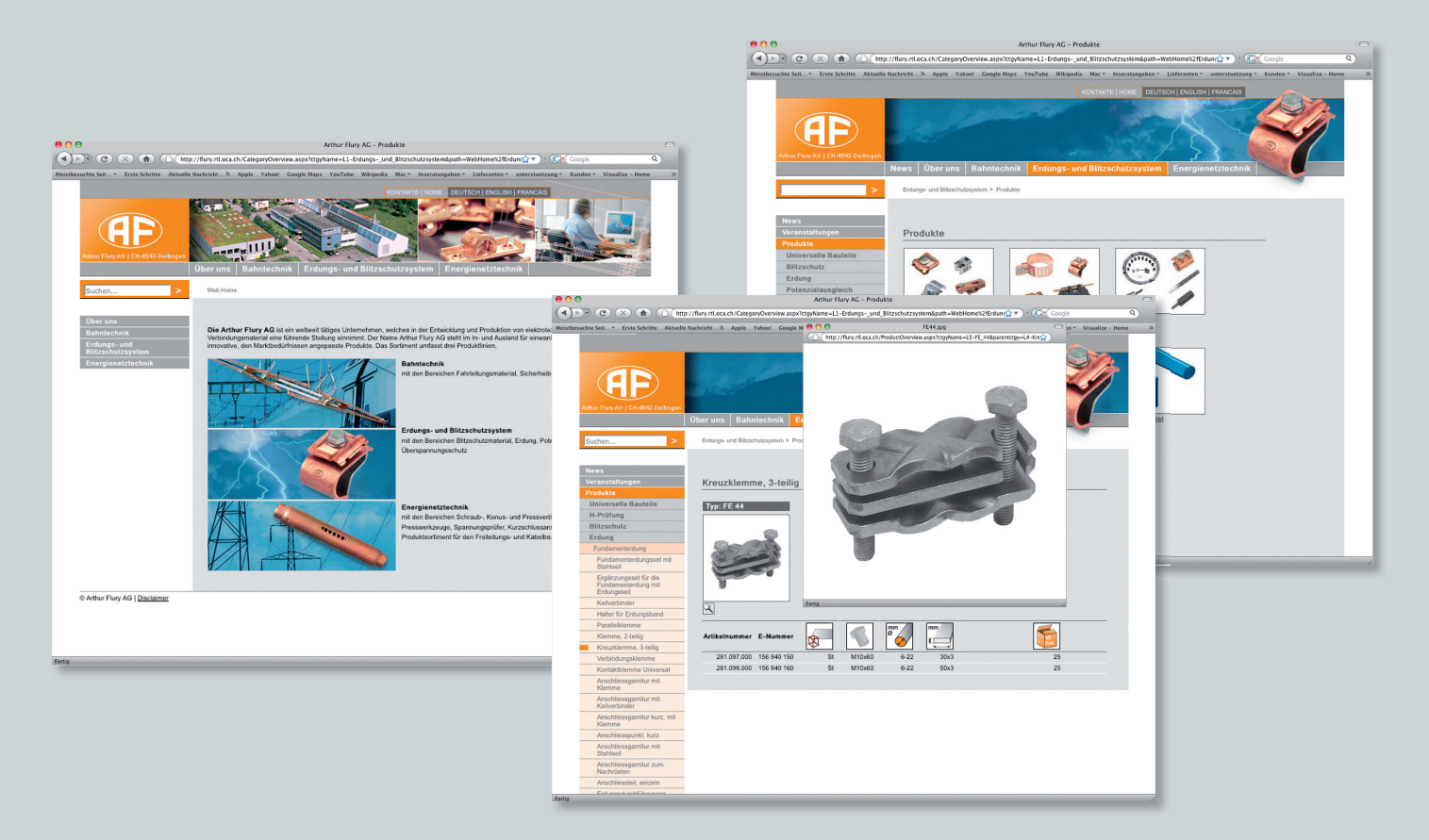

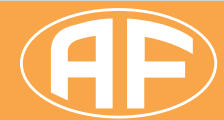

### **Arthur Flury AG**

Fabrikstrasse 4, CH-4543 Deitingen / Switzerland Tel +41 (0)32 613 33 66, Fax +41 (0)32 613 33 68 www.aflury.ch, verkauf@aflury.ch